# *e* siebert®

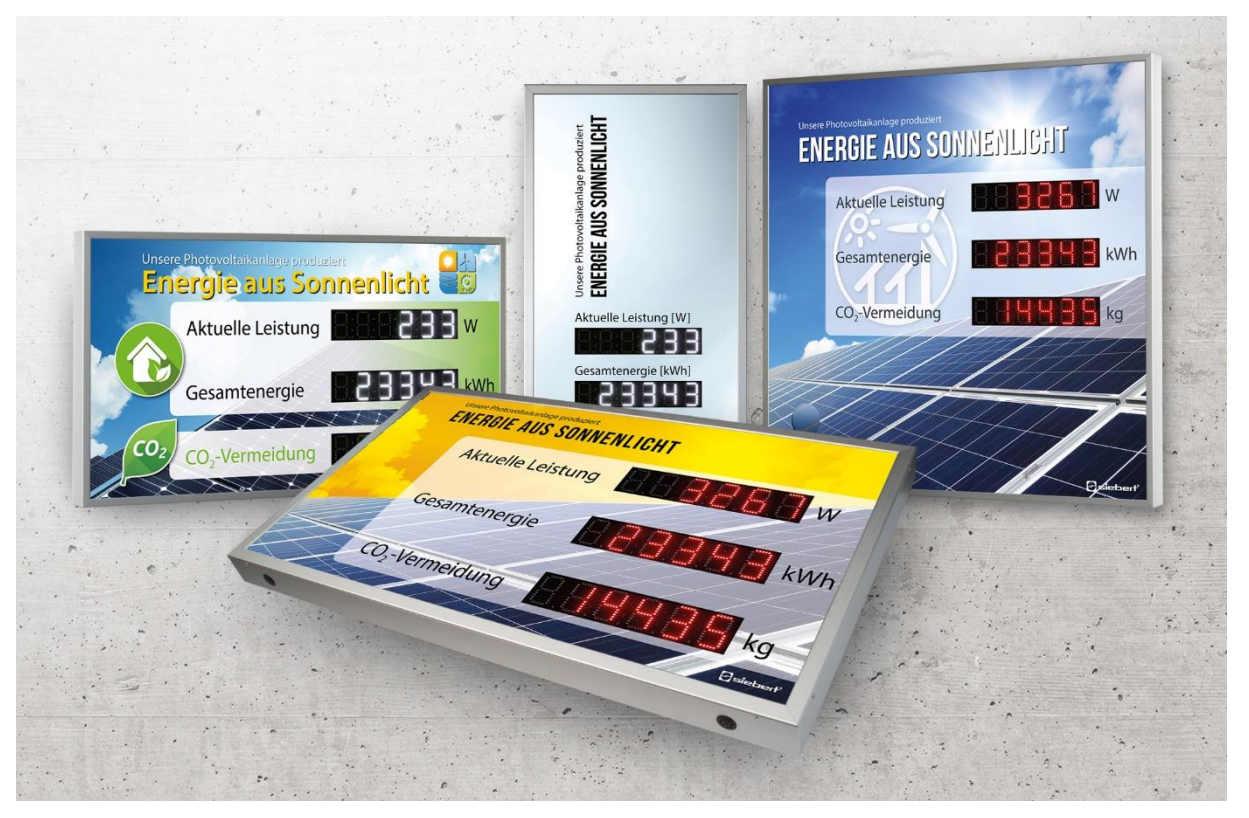

# Serie XC440/XC450

Digitalanzeigen für die Photovoltaik Bedienungsanleitung

# $\boldsymbol{\Theta}$ siebert $^\circ$

# Inhaltsverzeichnis

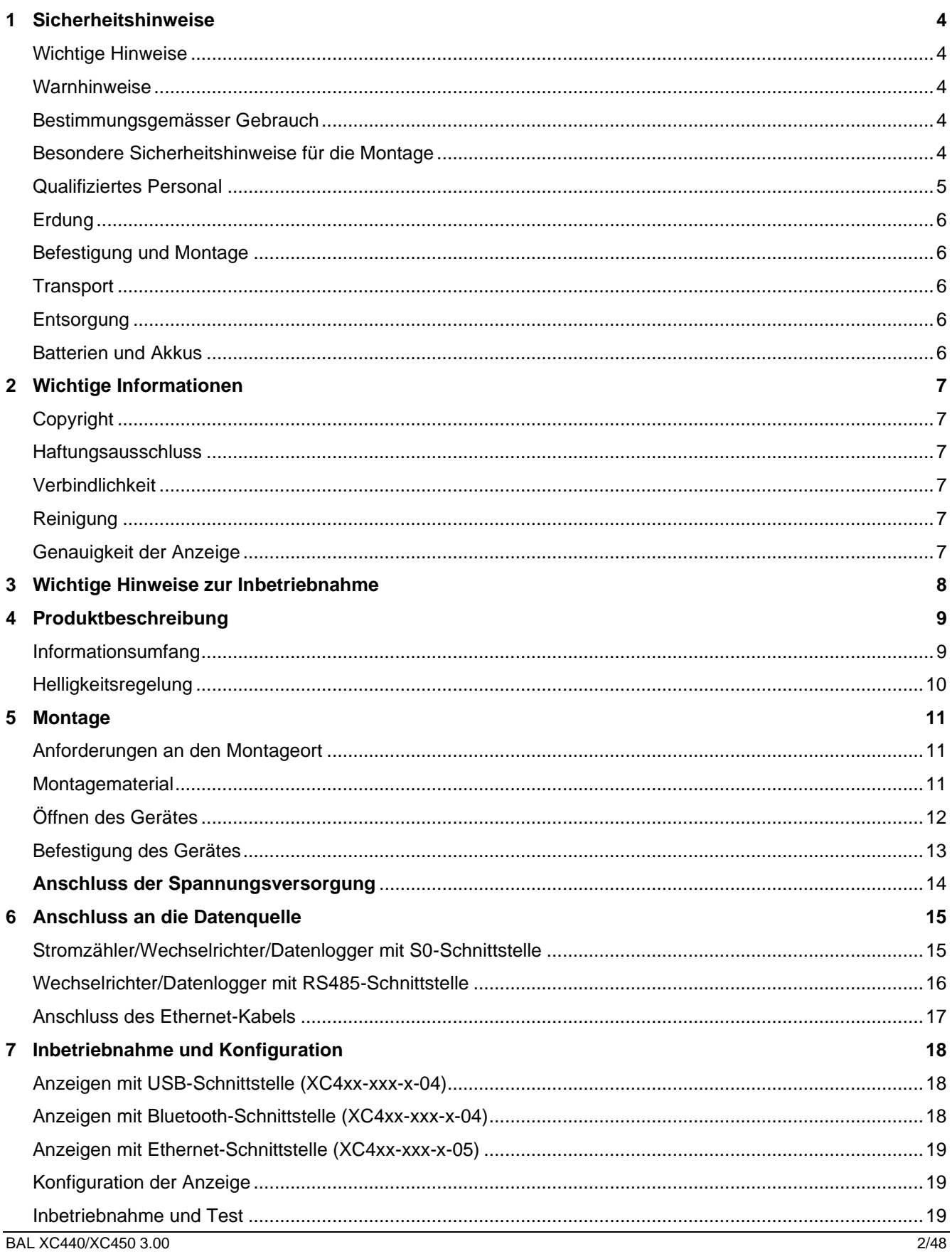

# $\Theta$  siebert $^\circ$

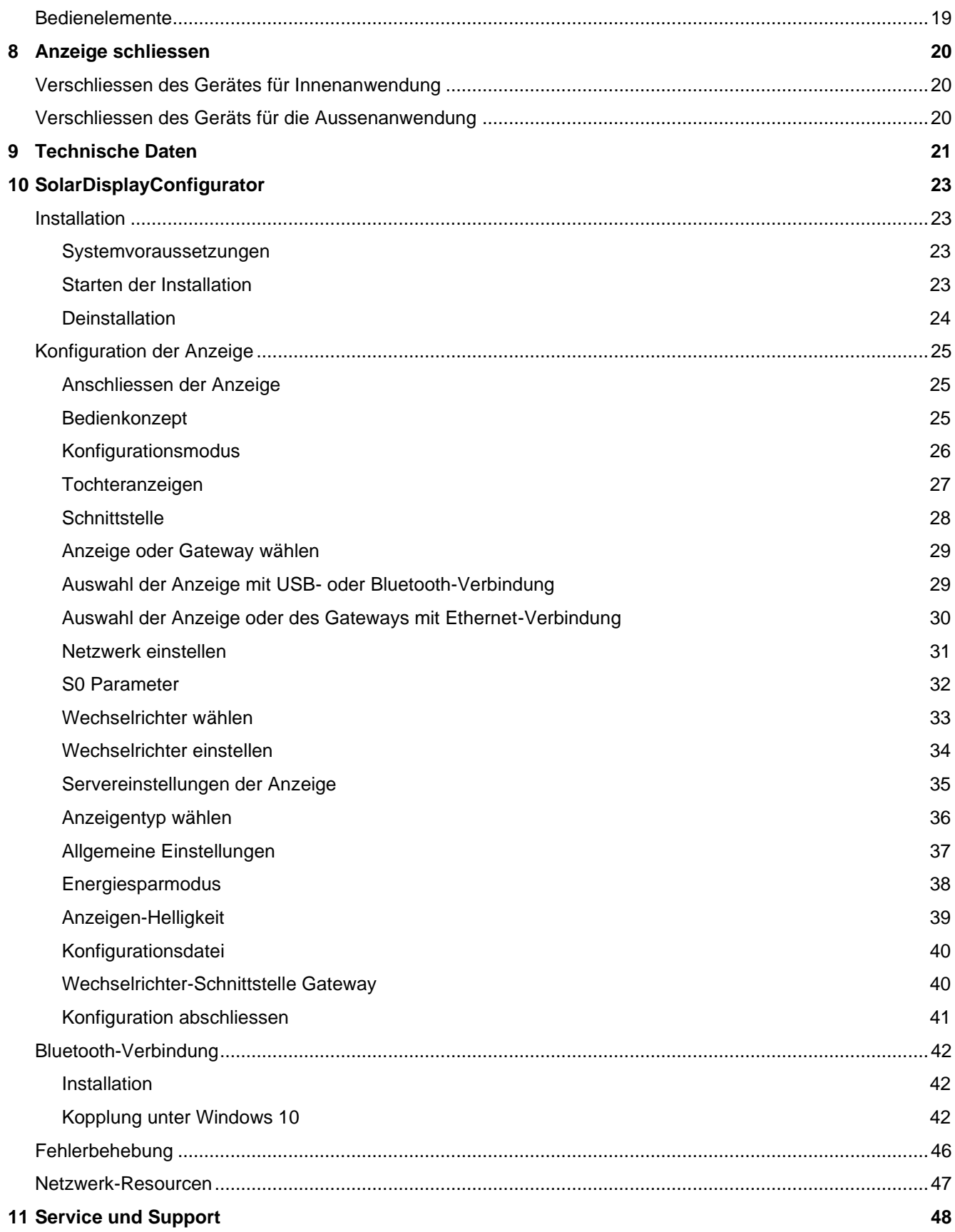

# siebert®

#### <span id="page-3-0"></span>**1 Sicherheitshinweise**

#### <span id="page-3-1"></span>**Wichtige Hinweise**

Lesen Sie diese Bedienungsanleitung vor der Installation und Inbetriebnahme des Gerätes sorgfältig durch. Sie gibt Ihnen wichtige Hinweise für die Verwendung, die Sicherheit und die Wartung des Gerätes. Dadurch schützen Sie sich und verhindern Schäden am Gerät.

Bewahren Sie die Bedienungsanleitung während der Lebensdauer des Gerätes an einem jederzeit zugänglichen Ort auf. Geben Sie die Bedienungsanleitung an jeden nachfolgenden Besitzer des Gerätes weiter. Sie ist als Teil des Produkts zu betrachten.

Der Hersteller haftet nicht, wenn die in dieser Bedienungsanleitung gegebenen Hinweise nicht beachtet werden.

# <span id="page-3-2"></span>**Warnhinweise**

Diese Bedienungsanleitung enthält Warnhinweise, die Sie zu Ihrer persönlichen Sicherheit und zur Vermeidung von Sachschäden beachten müssen. Die Hinweise sind durch ein Warndreieck hervorgehoben und haben folgende Bedeutung.

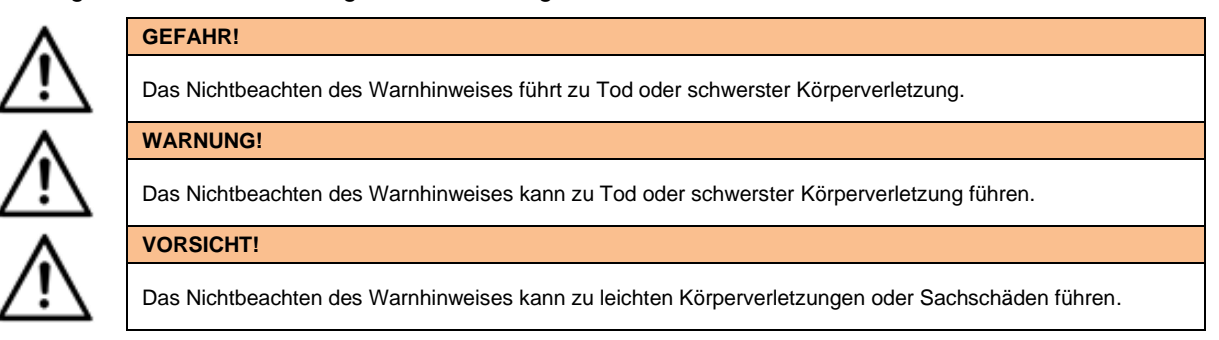

### <span id="page-3-3"></span>**Bestimmungsgemässer Gebrauch**

Das Gerät ist für den Betrieb in Photovoltaikanlagen bestimmt. Es darf nur innerhalb der in den technischen Daten vorgegebenen Grenzwerte betrieben werden.

Bei der Projektierung, Installation, Inbetriebnahme und Wartung des Gerätes sind die geltenden Normen und Sicherheitsvorschriften zu beachten.

Der einwandfreie und sichere Betrieb des Gerätes setzt sachgemässen Transport, sachgemässe Lagerung, Installation, Montage, Bedienung und Wartung voraus.

#### <span id="page-3-4"></span>**Besondere Sicherheitshinweise für die Montage**

**VORSICHT!**

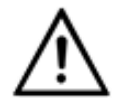

Verschliessen Sie das elektrische Betriebsmittel aus Sicherheitsgründen nach der Inbetriebnahme sorgfältig.

Geräte für Innenanwendung besitzen 16,5 mm breite Steckleisten (oberes Bild):

Spreizen Sie die Steckleisten ein wenig, damit eine feste Verbindung zwischen den Profilen sichergestellt wird. Prüfen Sie, dass die Steckleisten so fest eingedrückt sind, dass ein Herausziehen der Steckleisten ohne Werkzeug (Hebel) nicht möglich ist.

Geräte für Aussenanwendung besitzen 25 mm breite Steckleisten (unteres Bild):

Die Steckleisten müssen mit den beiliegenden Schrauben gesichert werden.

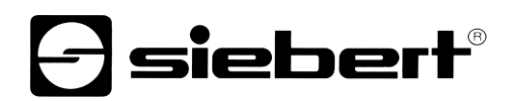

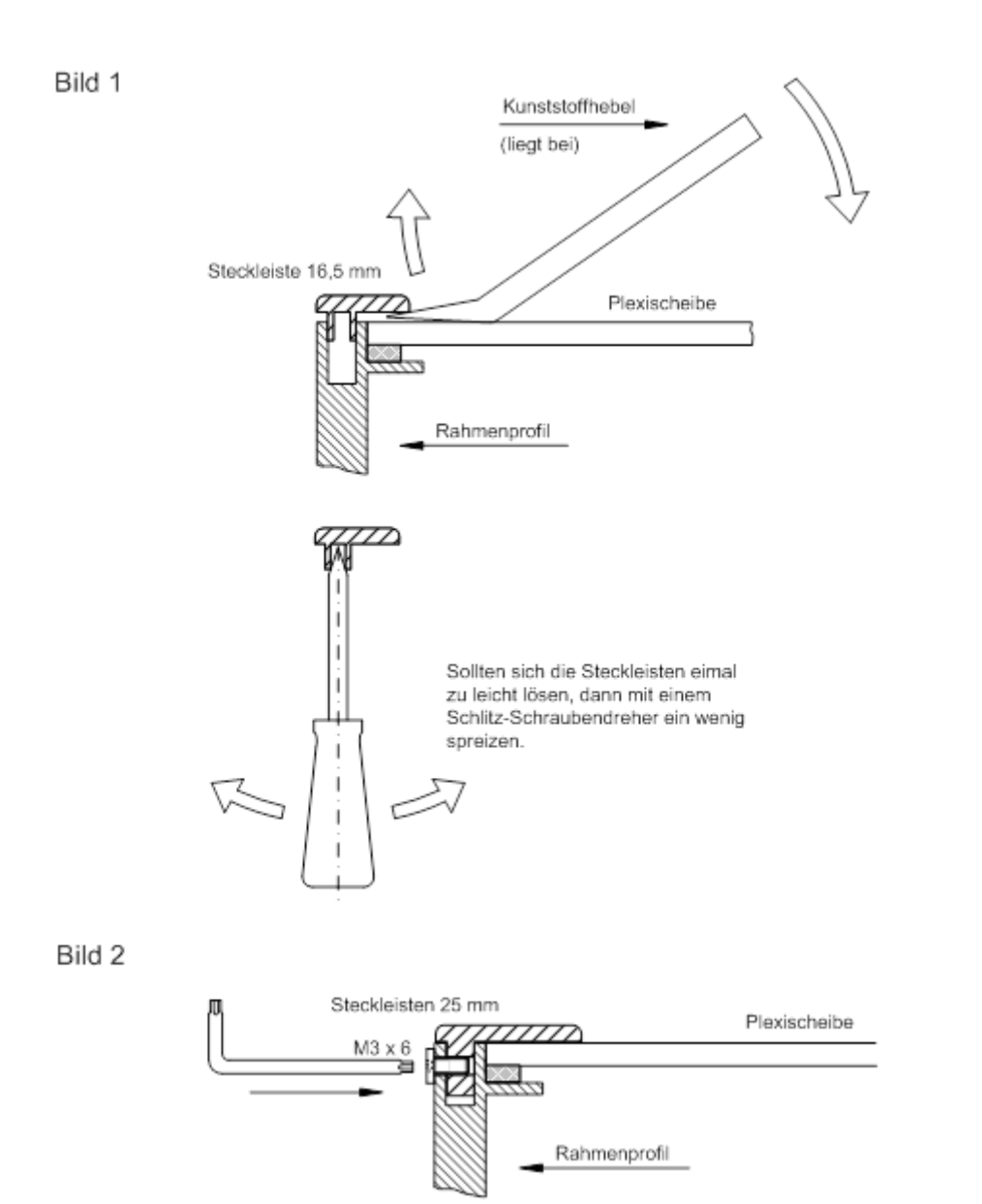

# <span id="page-4-0"></span>**Qualifiziertes Personal**

Diese Bedienungsanleitung richtet sich an ausgebildete Elektrofachkräfte, die mit den Sicherheitsstandards der Elektrotechnik vertraut sind.

Beim Betrieb des Gerätes sind Teile im Inneren des Gerätes spannungsführend. Montage-und Wartungsarbeiten dürfen deshalb nur von fachkundigem Personal unter Beachtung der Sicherheitsvorschriften ausgeführt werden.

Reparaturen und Austausch von Komponenten dürfen aus Sicherheitsgründen und wegen Einhaltung der dokumentierten Geräteeigenschaften nur vom Hersteller oder von einem autorisierten Fachbetrieb vorgenommen werden.

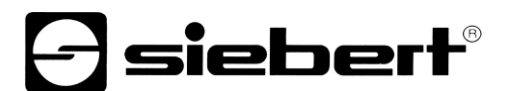

## <span id="page-5-0"></span>**Erdung**

Das Gerät besitzt ein Metallgehäuse. Es entspricht der Schutzklasse I und benötigt einen Schutzleiteranschluss. Das Anschlusskabel für die Betriebsspannung muss einen Schutzleiter mit ausreichendem Querschnitt enthalten (DIN VDE 0106 Teil 1, DIN VDE 0411 Teil 1).

Das Gerät besitzt keinen Netzschalter. Es ist nach dem Anlegen der Betriebsspannung sofort in Betrieb.

### <span id="page-5-1"></span>**Befestigung und Montage**

Die Befestigungsmöglichkeiten des Gerätes sind so ausgelegt, dass eine sichere und zuverlässige Montage möglich ist. Der Anwender hat dafür zu sorgen, dass das verwendete Befestigungsmaterial unter den gegebenen örtlichen Verhältnissen eine sichere Halterung gewährleistet.

Beachten Sie bei der Installation und bei der Inbetriebnahme die entsprechenden nationalen und regionalen Vorschriften.

#### <span id="page-5-2"></span>**Transport**

Das Gerät muss sauber und trocken transportiert werden, möglichst in der Originalverpackung. Die Transporttemperatur muss zwischen –40 °C und +70 °C liegen. Temperaturschwankungen grösser als 20 °C pro Stunde sind nicht zulässig.

# <span id="page-5-3"></span>**Entsorgung**

Das Gerät besteht aus schadstoffarmen Materialien und ist daher recyclingfähig. Für ein umweltverträgliches Recycling und die Entsorgung des Gerätes wenden Sie sich an einen zertifizierten Entsorgungsbetrieb. Die Entsorgung nicht mehr benötigter Geräte oder Geräteteile ist nach den örtlichen und nationalen Vorschriften abzuwickeln.

### <span id="page-5-4"></span>**Batterien und Akkus**

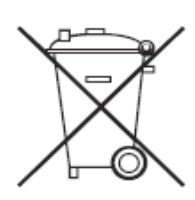

Als Endverbraucher sind Sie gesetzlich (Batterieverordnung) zur Rückgabe aller gebrauchten Batterien und Akkus verpflichtet. Eine Entsorgung über den Hausmüll ist untersagt!

Schadstoffhaltige Batterien/Akkus sind mit nebenstehenden Symbolen gekennzeichnet, die auf das Verbot der Entsorgung über den Hausmüll hinweisen. Die Bezeichnungen für das ausschlaggebende Schwermetall sind: Cd = Cadmium, Hg = Quecksilber, Pb = Blei (Bezeichnung steht auf Batterie/Akku z.B. unter den links abgebildeten Mülltonnen-Symbolen).

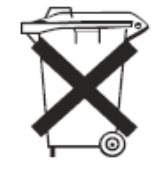

Ihre verbrauchten Batterien/Akkus können Sie unentgeltlich bei den Sammelstellen Ihrer Gemeinde oder überall dort abgeben, wo Batterien/Akkus verkauft werden.

Sie erfüllen damit die gesetzlichen Verpflichtungen und leisten Ihren Beitrag zum Umweltschutz.

# siebert

## <span id="page-6-0"></span>**2 Wichtige Informationen**

#### <span id="page-6-1"></span>**Copyright**

Diese Dokumentation ist urheberrechtlich geschützt. Alle Rechte sind vorbehalten.

Kein Teil dieser Dokumentation darf ohne schriftliche Genehmigung der Siebert Industrieelektronik GmbH übersetzt, in irgendeiner Form durch Druck, Fotokopie oder andere Verfahren reproduziert oder unter Verwendung elektronischer Systeme verarbeitet, vervielfältigt oder verbreitet werden.

Siebert®, LRD® und XC-Board® sind eingetragene Marken der Siebert Industrieelektronik GmbH. Soweit andere Produkt- oder Firmennamen in dieser Dokumentation genannt werden, können sie Marken oder Handelsnamen ihrer jeweiligen Besitzer sein.

#### <span id="page-6-2"></span>**Haftungsausschluss**

Diese Dokumentation wurde mit grösster Sorgfalt erstellt. Für eventuelle Fehler können wir jedoch keine Haftung übernehmen. Berichtigungen, Verbesserungsvorschläge, Kritik und Anregungen sind jederzeit willkommen. Bitte schreiben Sie an: redaktion@siebert-solar.com

# <span id="page-6-3"></span>**Verbindlichkeit**

Liefermöglichkeiten und technische Änderungen des Produkts sind vorbehalten. Die angegebenen Daten dienen ausschliesslich der Produktbeschreibung. Sie sind nicht als zugesicherte Eigenschaften im rechtlichen Sinne zu verstehen.

#### <span id="page-6-4"></span>**Reinigung**

Verwenden Sie zur Pflege der Frontscheibe ein kratzfreies Tuch. Drücken Sie die Frontscheibe während der Reinigung nicht ein.

Das Gerät darf nicht mit einem Dampfstrahler gereinigt werden.

## <span id="page-6-5"></span>**Genauigkeit der Anzeige**

Wird die Digitalanzeige über ihre Datenschnittstelle RS485 oder Ethernet an ein datenausgebendes Gerät (Wechselrichter, Datenlogger usw.) angeschlossen, ist sie ein reines Informationsausgabegerät. Sie stellt die über die Datenschnittstelle erhaltenen Daten in lesbaren Ziffern dar. Für die Richtigkeit der angezeigten Zahleninformationen ist jedoch das datenausgebende Gerät verantwortlich. Bei Problemen oder fehlerhafter Anzeige ist das datenausgebende Geräte zu überprüfen und dessen Bedienungsanleitung zu beachten.

Für Probleme oder Schäden, die auf eingetretene Veränderungen beim datenausgebenden Gerät (z.B. geänderter Protokollaufbau oder geänderte Produkteigenschaften) zurückzuführen sind, wird keine Haftung übernommen.

Diese Bedienungsanleitung ersetzt nicht die Bedienungsanleitung des datenausgebenden Gerätes.

# **siebert**®

### <span id="page-7-0"></span>**3 Wichtige Hinweise zur Inbetriebnahme**

Während der Inbetriebnahme der Anzeige benötigen Sie zur Konfiguration folgende Hilfsmittel:

- PC mit der Software Siebert 'SolarDisplayConfigurator'
- Ein passendes Kabel, abhängig vom Anzeigentyp

Bei Anzeigen Typ …-04 mit USB-Schnittstelle erfolgt die Konfiguration über die integrierte USB-Schnittstelle. Ein passendes USB-Kabel Typ-C ist auf USB Typ-A ist im Lieferumfang enthalten.

Alternativ dazu kann die Anzeige über Bluetooth konfiguriert werden. Hierzu benötigen Sie einen Laptop mit eingebautem Bluetooth-Modul oder einen USB auf Bluetooth Adapter (nicht im Lieferumfang enthalten).

Bei Anzeigen vom Typ ...-05 mit Ethernet Schnittstelle erfolgt die Konfiguration über das Ethernet. Bitte halten Sie dazu die folgenden Teile bereit:

- Ein kreuzendes Ethernet-Kabel falls Sie den PC für die Konfiguration direkt mit der Anzeige verbinden.
- Ein Patchkabel, falls Sie den PC für die Konfiguration über einen Switch oder Router mit der Anzeige verbinden.

# siebert®

### <span id="page-8-0"></span>**4 Produktbeschreibung**

#### <span id="page-8-1"></span>**Informationsumfang**

Die folgende Abbildung zeigt die Anzeige im betriebsfähigen Zustand.

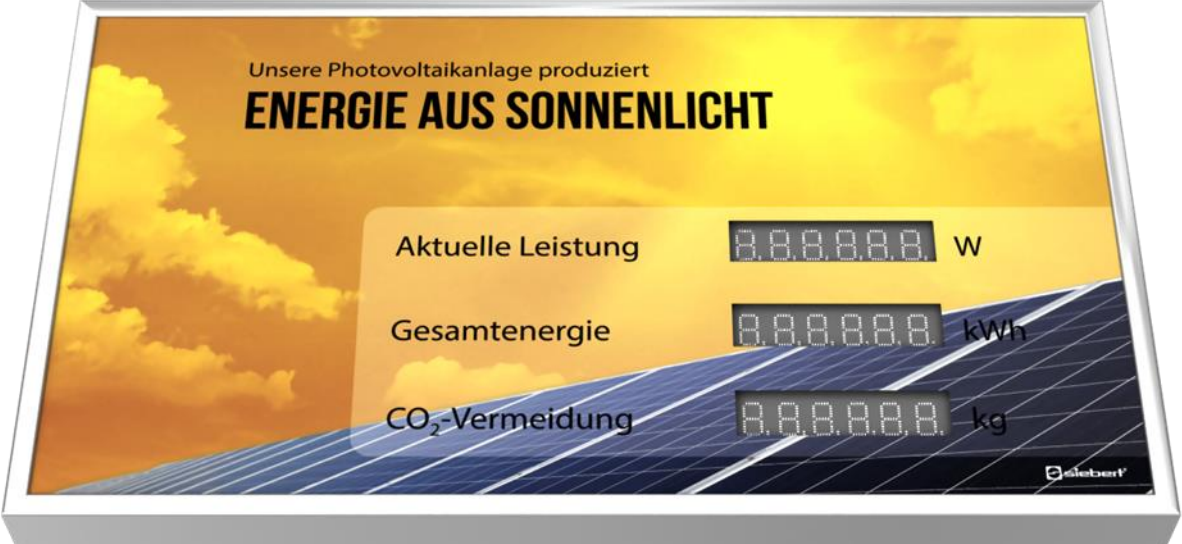

Die Geräte der Serie XC440/XC450 sind für Innen- oder Aussenanwendungen erhältlich:

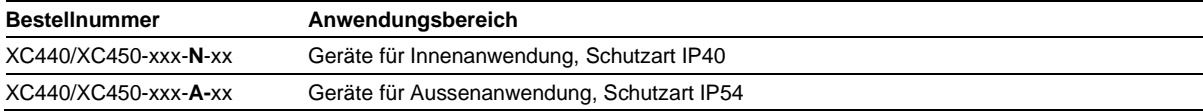

Geräte für Aussenanwendung verfügen über verschraubte Steckleisten, mit Gummilippen abgedichtete Kabeldurchführungen und Klimaausgleichselemente.

Bei den Geräten der Serie XC440/XC450 werden die folgenden Schnittstellenvarianten unterschieden:

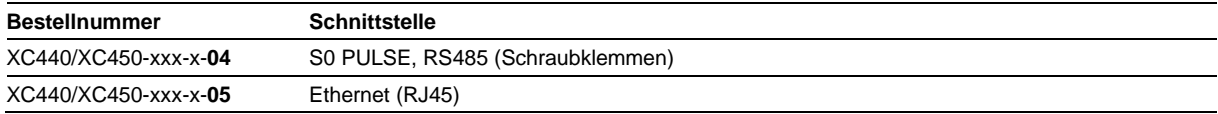

Der Informationsumfang besteht aus den folgenden Kennwerten, die Sie während der Erstinbetriebnahme Ihrer Anzeige den verschiedenen Feldern entsprechend Ihrer Frontfolie zuweisen:

- Aktuelle Leistung
- **Gesamtenergie**
- **Tagesenergie**
- CO2 Einsparung, wird mit einem einstellbaren Faktor aus der Gesamtenergie berechnet.

Die Anzeige kann über frei einstellbare Faktoren aus der Gesamtenergie weitere Kenngrößen berechnen, z.B. eine Umrechnung auf den Energieverbrauch eines typischen Haushaltes.

Weiterhin sind folgende Informationen nach Absprache darstellbar:

- Aktuelle Uhrzeit um Format HH:MM
- Aktuelles Datum im Format DD.MM, DD.MM.JJ oder DD.MM.JJJJ
- Lufttemperatur und Luftfeuchtigkeit mit zusätzlichem Sensor

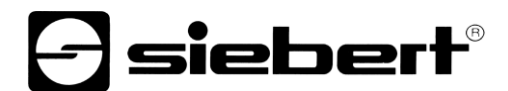

# <span id="page-9-0"></span>**Helligkeitsregelung**

- Die Leuchtstärke der LEDs kann manuell an die Umgebungshelligkeit angepasst werden.
- Alternativ kann mit dem Konfigurationsprogramm 'SolarDisplayConfigurator''die automatische Helligkeitssteuerung aktiviert werden. Dabei passt die Anzeige ihre Leuchtstärke automatisch an die Umgebungshelligkeit an. Bei geringerer Umgebungshelligkeit, beispielsweise bei bewölktem Himmel oder nachts, dimmt die Anzeige automatisch herunter, um u.a. Blendeffekte zu vermeiden. Bei hoher Umgebungshelligkeit erhöht die Anzeige ihre Helligkeit für eine bessere Ablesbarkeit.

# siebert®

# <span id="page-10-0"></span>**5 Montage**

# <span id="page-10-1"></span>**Anforderungen an den Montageort**

Das Gerät ist für Wandmontage vorgesehen. Die für die Montage des Gerätes vorgesehene Wandfläche muss plan und frei von Unebenheiten sein. Die Wand muss eine ausreichende Tragfähigkeit besitzen.

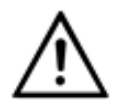

**VORSICHT!**

Wenn die für die Montage des Gerätes vorgesehene Wandfläche uneben ist, kann sich das Gehäuse beim Befestigen auf der Wand verziehen und beschädigt werden.

# <span id="page-10-2"></span>**Montagematerial**

Das nachfolgend abgebildete Montagematerial ist im Lieferumfang enthalten:

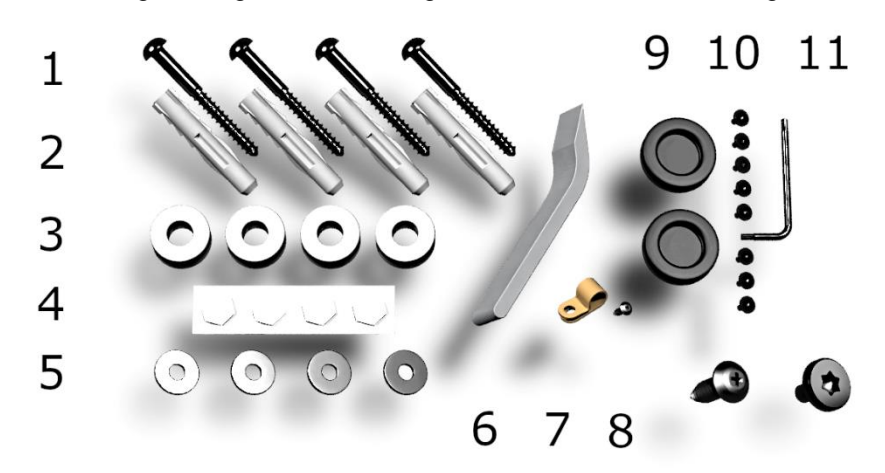

1 Schrauben zur Wandmontage

- 2 Dübel zur Wandmontage
- 3 Distanzscheiben zur Wandmontage
- 4 Selbstklebepunkte zum Festhalten der Distanzscheiben
- 5 Unterlegscheiben
- 6 Hebelwerkzeug
- 7 Erdungsschelle
- 8 Blechschraube für die Erdungsschelle
- 9\* Dichtungen für Kabeldurchführung
- 10\* Innensechsrundschrauben (Torx-Schraube)
- 11\* Schraubendreher für Innensechskantschraube

\* nur bei Geräten für Aussenanwendung

Bewahren Sie das Hebelwerkzeug und den Schraubendreher auf.

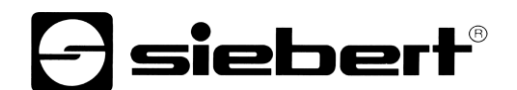

# <span id="page-11-0"></span>**Öffnen des Gerätes**

Der Zugang zum Gerät erfolgt durch Entfernen der Steckleisten und vorsichtiges Abheben der Frontscheibe.

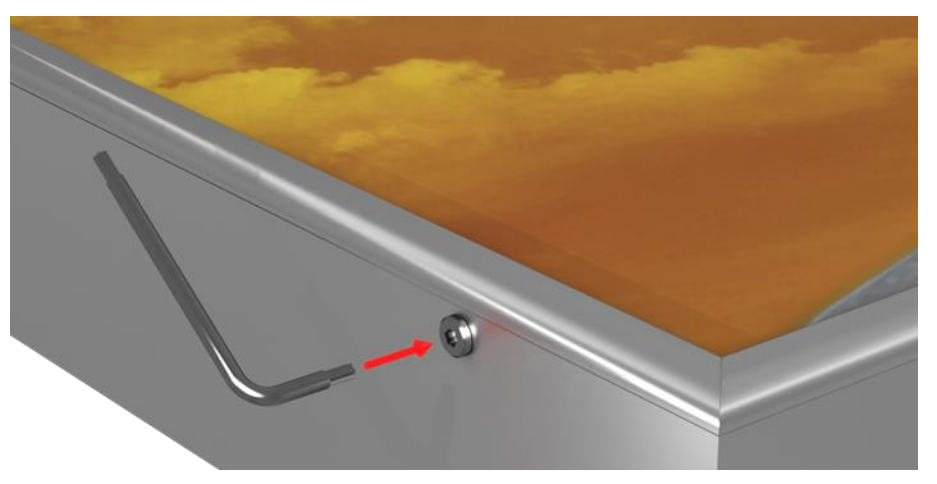

Die Steckleisten bei Geräten für den Ausseneinsatz sind, als zusätzliche Sicherung gegen unbeabsichtigtes Öffnen, umlaufend mit Torx-Schrauben gesichert. Zur Montage und Demontage liegt dem Teilesatz ein passender Torxschlüssel bei.

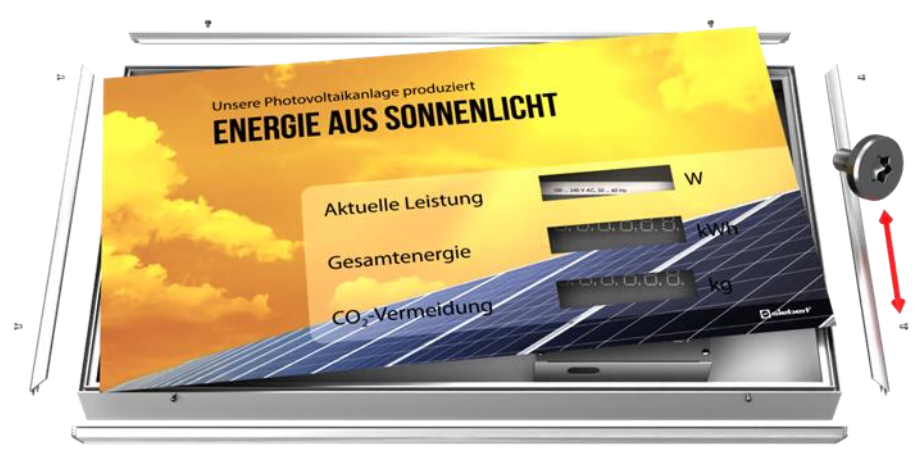

Entfernen Sie zum Öffnen des Gerätes die Torx-Schrauben und bewahren Sie diese für den späteren Zusammenbau sorgfältig auf.

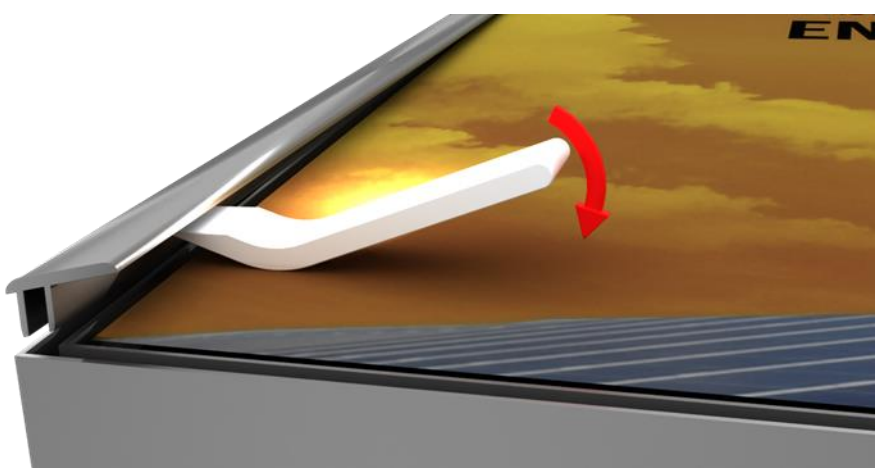

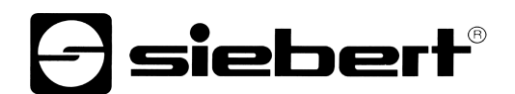

Öffnen Sie das Gerät, indem Sie mit dem Hebelwerkzeug zunächst die Steckleisten und anschliessend die Frontscheibe entfernen.

Im Auslieferungszustand sind die Steckleisten nur lose eingesetzt.

#### <span id="page-12-0"></span>**Befestigung des Gerätes**

Befestigen Sie das Gerät unter Verwendung der Befestigungslöcher mit den Schrauben und den Dübeln auf der Wand.

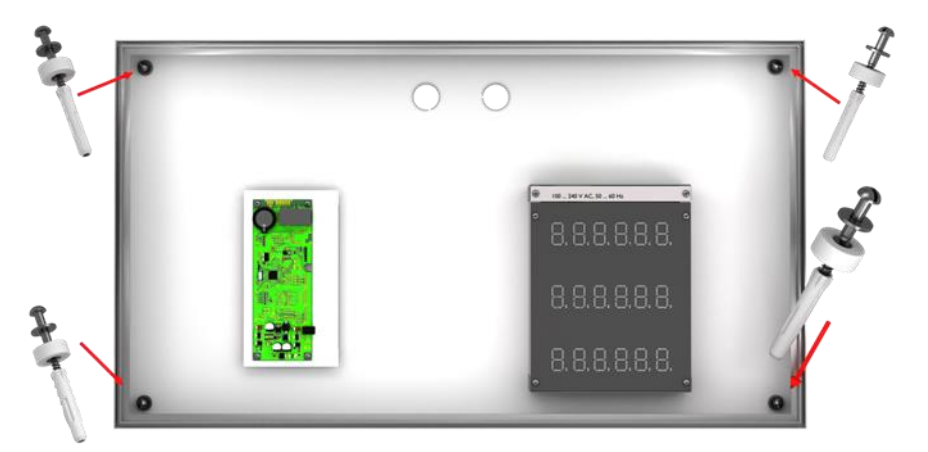

Verwenden Sie entsprechend geeignetes Befestigungsmaterial falls die mitgelieferten Schrauben und Dübel nicht geeignet sein sollten.

Die Distanzscheiben ermöglichen in Verbindung mit den Schrauben eine Befestigung des Gerätes mit einem Abstand von ca. 10 mm zur Wand.

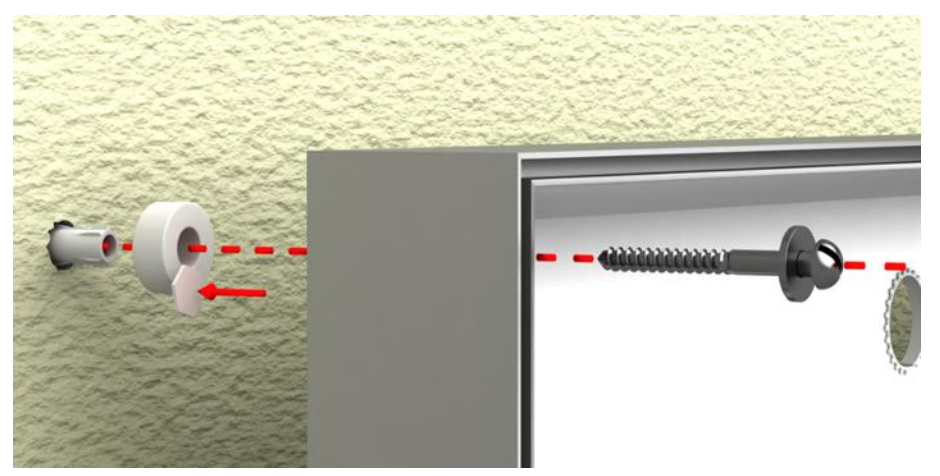

Die Leitungen können dann zwischen Wand und Gerät zugeführt werden (Aufputzverlegung). Benutzen Sie zur Fixierung der Distanzscheiben während der Montage die mitgelieferten sechseckigen Selbstklebepunkte.

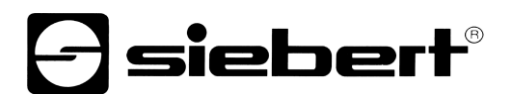

#### <span id="page-13-0"></span>**Anschluss der Spannungsversorgung**

Nach der Montage des Gerätes auf der Wand schliessen Sie die Leitung für die Stromversorgung an der Anschlussklemme an. Vergewissern Sie sich, dass die 230V Leitung beim Einführen in das Gerät an keiner Stelle beschädigt wurde.

Das Gerät besitzt ein Metallgehäuse. Es entspricht der Schutzklasse I und benötigt einen Schutzleiteranschluss. Das Anschlusskabel für die Betriebsspannung muss einen Schutzleiter mit ausreichendem Querschnitt enthalten (DIN VDE 0106 Teil 1, DIN VDE 0411 Teil 1).

Die Anschlussklemmen sind durch eine beschriftete Abdeckplatte gegen Berühren geschützt. Entfernen Sie diese Platte durch Lösen der beiden markierten Torx T10 Schrauben.

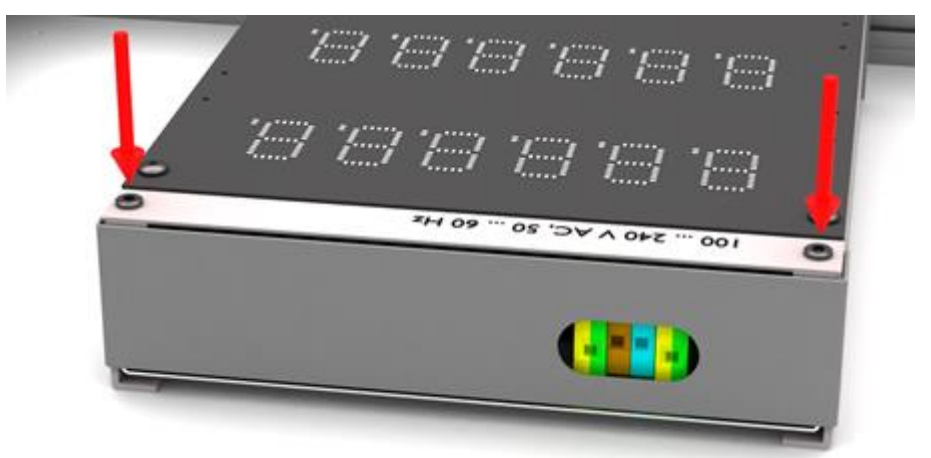

Der Schutzleiter (gelb/grün) kann wahlweise auf einer der beiden gelb/grünen Klemmen

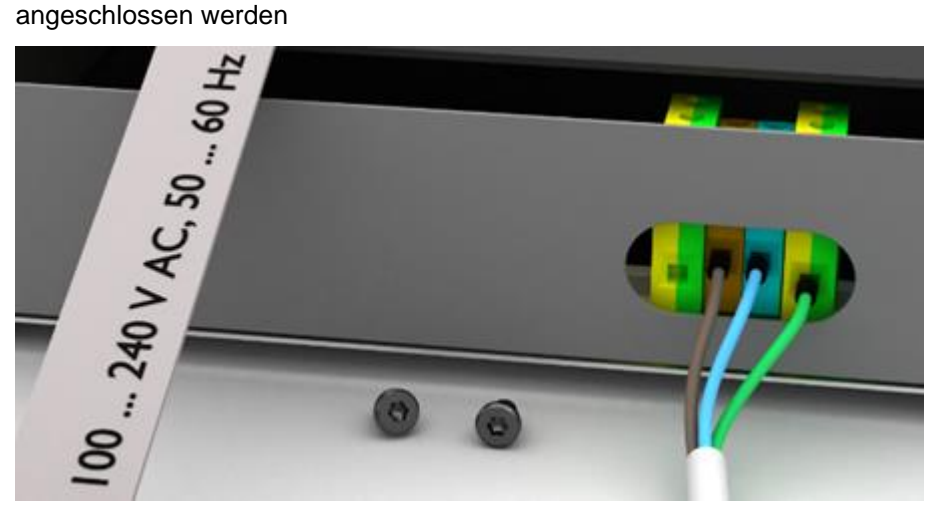

Beim ersten Einschalten erscheinen auf allen Feldern Zahlen. Je nach Geräteausführung leuchten beim späteren Einschalten – nach durchgeführter Konfiguration – die Dezimalpunkte.

# siebert®

#### <span id="page-14-0"></span>**6 Anschluss an die Datenquelle**

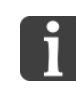

Die Digitalanzeige ist ein reines Informationsausgabegerät. Sie wandelt die vom Wechselrichter/Datenlogger/Stromzähler gesendeten Daten in eine visuelle Information um, bestimmt aber nicht den Inhalt dieser Zahleninformation.

#### <span id="page-14-1"></span>**Stromzähler/Wechselrichter/Datenlogger mit S0-Schnittstelle**

Jeder Energiezähler, Datenlogger oder Wechselrichter mit Impulsschnittstelle entsprechend IEC/EN 62053-31 bzw. DIN 43864 ist für den Betrieb mit dem Grossdisplay geeignet.

Der Anschluss des Zählers erfolgt an den mit S0- und S0+ bezeichneten Klemmen.

Als Anschlusskabel wird der Typ J-Y(St)-Y, 2 x 0,6 mm² oder ein vergleichbarer Typ verwendet. Die maximale Leitungslänge beträgt 200 Meter.

Achten Sie beim Anschluss auf die richtige Polung der beiden Signale.

Klemmen Sie den Schirm der Datenleitung mit der Erdungsschelle fest.

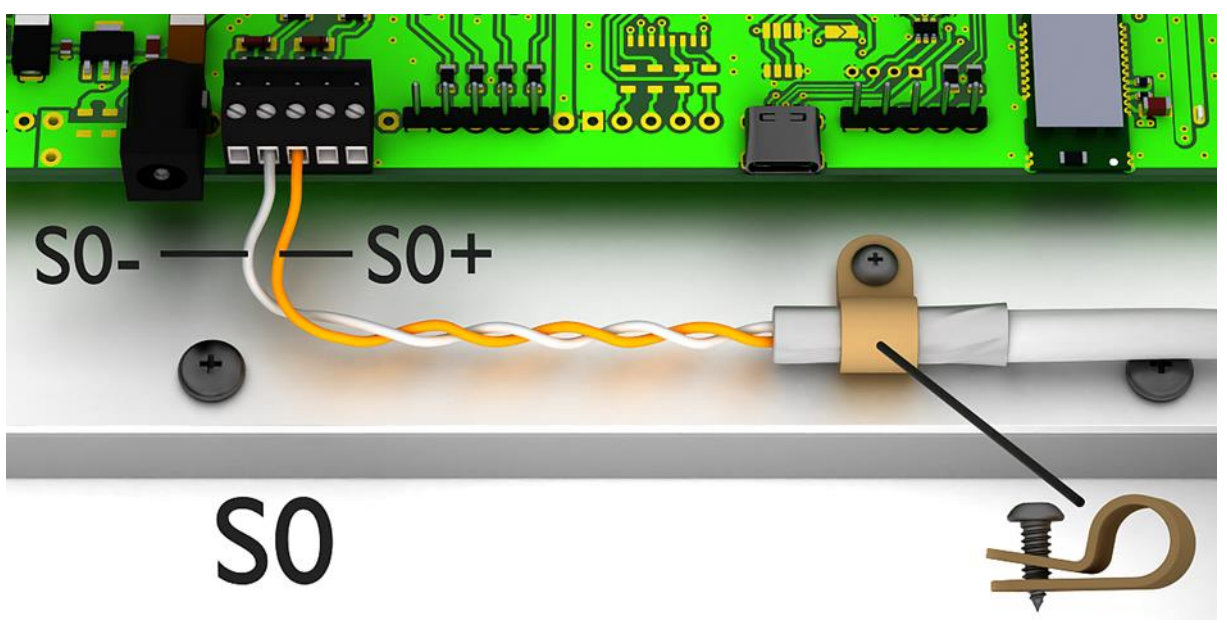

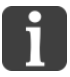

Das Bild zeigt eine schematische Darstellung

Zur Konfiguration des Gerätes über die USB-Schnittstelle wird eine zusätzliche Verbindung über den USB-Anschluss benötigt. Nachdem die Konfiguration durchgeführt wurde, ist diese Verbindung nicht mehr nötig. Weiter im Kapitel 'Inbetriebnahme und Konfiguration'.

# **a** siebert®

### <span id="page-15-0"></span>**Wechselrichter/Datenlogger mit RS485-Schnittstelle**

Der Anschluss des Wechselrichters/Datenloggers erfolgt an der mit RS485 bezeichneten Klemme entsprechend der folgenden Abbildung.

Als Anschlusskabel wird der Typ J-Y(St)-Y, 2 x 2 x 0,6 mm² oder ein vergleichbarer Typ verwendet. Die maximale Leitungslänge beträgt 1.000 Meter.

- 1. Verbinden Sie die RX+ Leitung der Anzeige mit der TX+ Leitung des Datenloggers/Wechselrichters.
- 2. Verbinden Sie die RX- Leitung der Anzeige mit der TX- Leitung des Datenloggers/Wechselrichters. Verwenden Sie für dafür ein verdrilltes Adernpaar.
- 3. Verbinden Sie die GND-Leitung der Anzeige mit der GND Leitung des Datenloggers/Wechselrichters. Die letzte Ader im Kabel wird nicht benötigt. Schneiden Sie diese Ader ab oder verwenden Sie sie als zusätzliche GND-Leitung.

Zwischen RX+ und RX- ist ein 120 Ω-Abschlusswiderstand eingebaut.

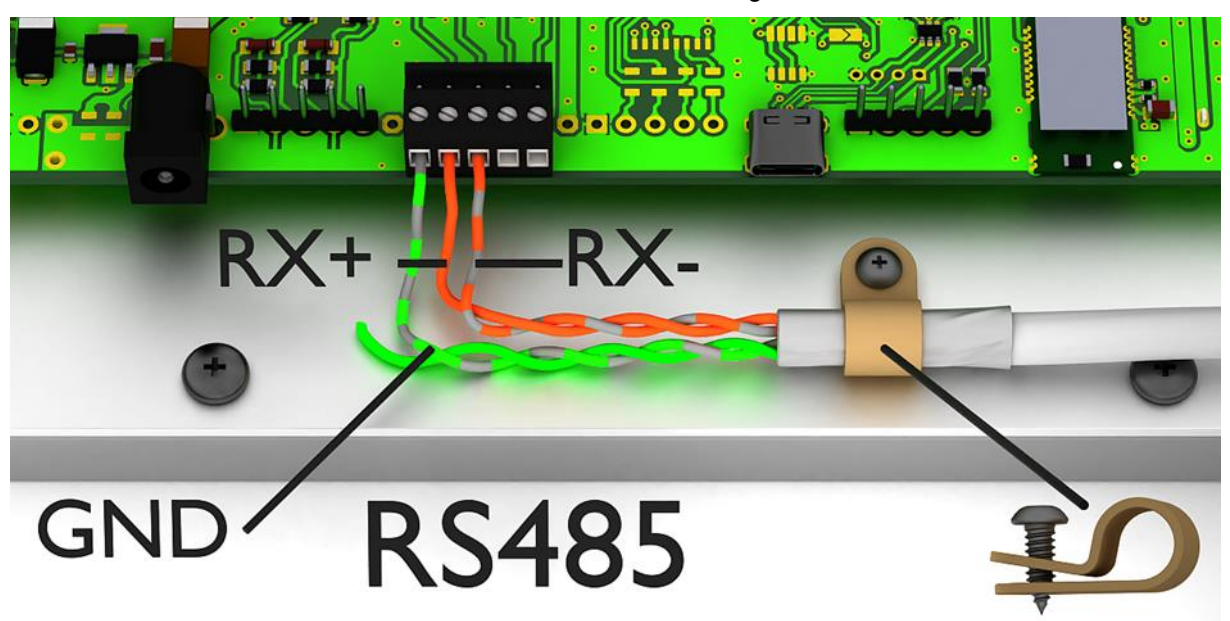

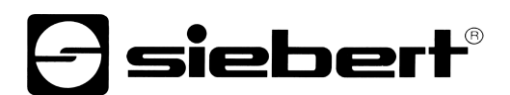

# <span id="page-16-0"></span>**Anschluss des Ethernet-Kabels**

Gilt nur für Anzeigen mit Ethernet-Schnittstelle (XC4xx-xxx-x-05).

Anzeigen mit Ethernet-Schnittstelle werden mit einem Ethernet-Kabel Cat. 5 oder höher angeschlossen. Aktuelle PCs oder Laptops erkennen den Kabeltyp automatisch.

Wenn Ihre Anzeige mit älteren Netzwerkkomponenten betrieben wird, werden die folgenden Kabel benötigt:

- ein gekreuztes Ethernet-Kabel Cat. 5 oder höher für eine direkte Verbindung des PCs oder Laptops mit der Anzeige
- ein Ethernet-Patchkabel Cat. 5 für die Verbindung des PCs oder Laptops über einen Netzwerk-Switch oder -Hub mit der Anzeige

Alle weiteren Einstellungen werden mit dem 'SolarDisplayConfigurator' eingestellt.

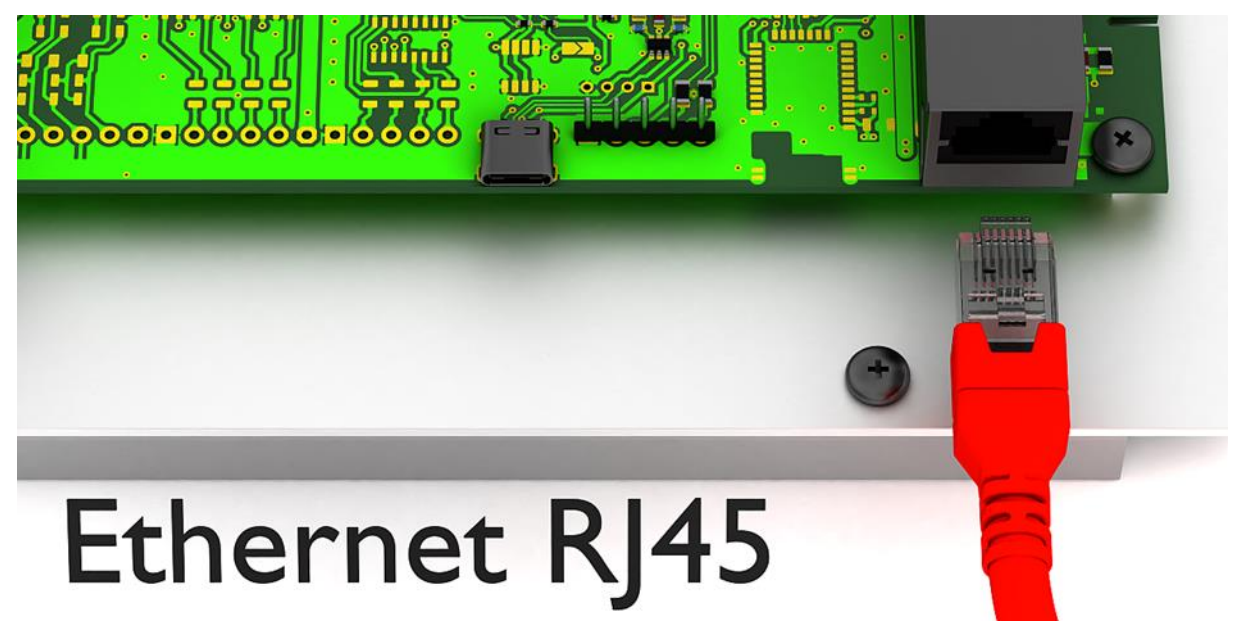

# siebert

#### <span id="page-17-0"></span>**7 Inbetriebnahme und Konfiguration**

Siebert Solaranzeigen lassen sich über verschiedene Schnittstellen konfigurieren und bedienen. Zusätzlich zu einem PC oder Laptop benötigen Sie in Abhängigkeit von der Schnittstelle der Anzeige weitere Hilfsmittel für die Konfiguration/Bedienung.

### <span id="page-17-1"></span>**Anzeigen mit USB-Schnittstelle (XC4xx-xxx-x-04)**

Die Konfiguration erfolgt über die USB-Schnittstelle. Ein geeignetes USB-Kabel (USB Type C auf USB Type A) ist im Lieferumfang enthalten.

Die USB-Buchse Type C befindet sich auf der Leiterplatte. Sie ist nur bei geöffnetem Gerät zugänglich.

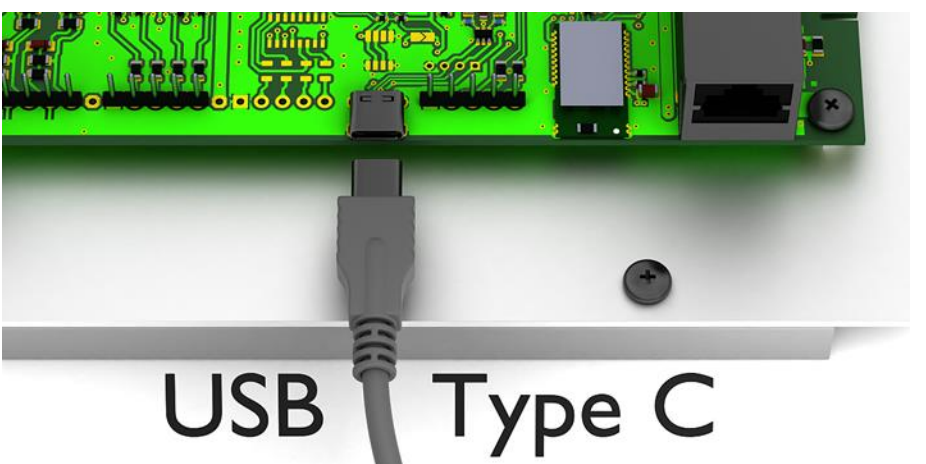

### <span id="page-17-2"></span>**Anzeigen mit Bluetooth-Schnittstelle (XC4xx-xxx-x-04)**

Anzeigen -04 verfügen über ein Bluetooth-Modul mit Serial Port Profile.

Um eine Anzeige über Bluetooth anzusprechen ist diese zunächst mit einem Laptop zu koppeln.

Die Anzeigen melden sich mit dem Namen 'Siebert-nnnn', wobei 'nnnn' die letzten 4 Stellen der eindeutigen Bluetooth-ID sind.

Es wird kein Koppelcode verwendet.

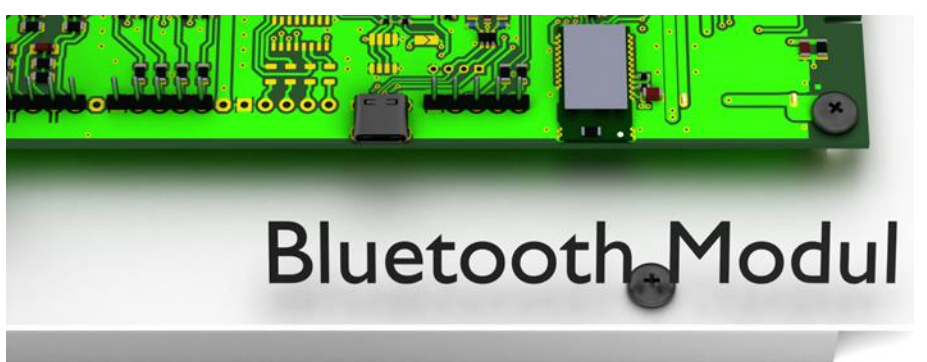

# ] siebert®

### <span id="page-18-0"></span>**Anzeigen mit Ethernet-Schnittstelle (XC4xx-xxx-x-05)**

Die Konfiguration und das Ändern von Werten erfolgt ein Ethernet-Kabel. Alle Einstellungen (Netzwerkadressen, Protokolle, usw.) werden mit dem 'SolarDisplayConfigurator' eingestellt.

Siehe Kapitel 'Anschluss des Ethernet-Kabels'.

# <span id="page-18-1"></span>**Konfiguration der Anzeige**

Die Konfiguration der Anzeige erfolgt ausschliesslich mit der Windows-Software 'Siebert SolarDisplayConfigurator'.

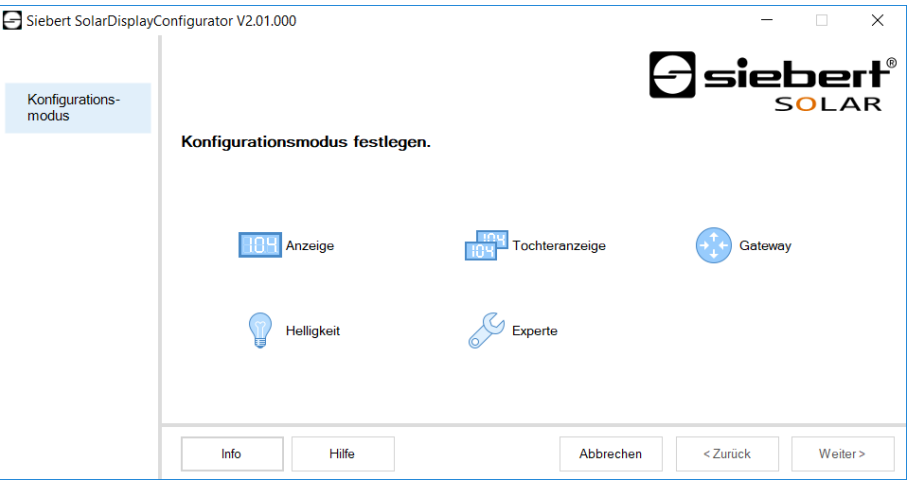

Die zur Konfiguration nötigen Schritte sind ausführlich in der Dokumentation des Programmes 'SolarDisplayConfigurator' beschrieben.

Nachdem Sie die Konfiguration erfolgreich durchgeführt haben, wird die Software nur noch benötigt wenn sich an der Solaranlage etwas ändert.

## <span id="page-18-2"></span>**Inbetriebnahme und Test**

Zweckmässigerweise führen Sie einen Funktionstest durch, bevor Sie das Gerät dauerhaft verschliessen.

### <span id="page-18-3"></span>**Bedienelemente**

Auf der Leiterplatte befindet sich eine LED, die nach dem Start kurz aufblinkt. Nach einigen Minuten wird die LED ausgeschaltet.

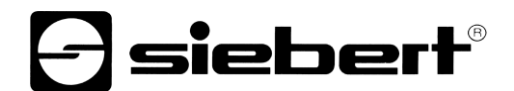

#### <span id="page-19-0"></span>**8 Anzeige schliessen**

<span id="page-19-1"></span>**Verschliessen des Gerätes für Innenanwendung**

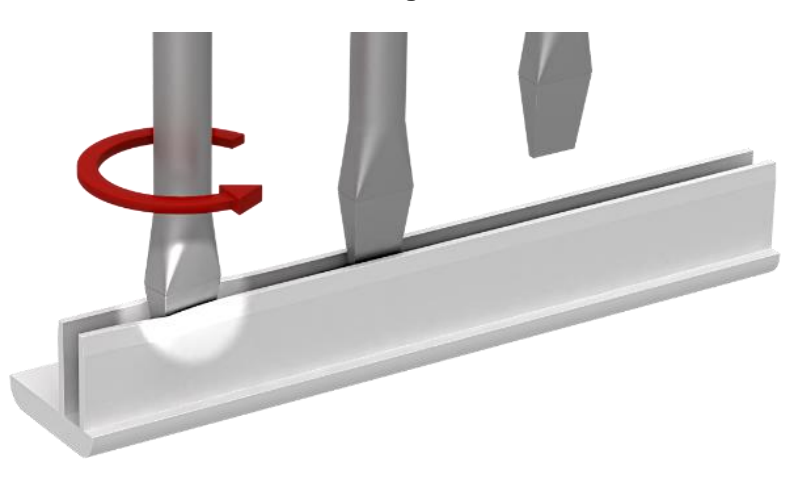

Setzen Sie die Frontscheibe und die Steckleisten wieder ein. Spreizen Sie die Steckleisten vor dem Einsetzen leicht mit einem Schraubendreher, damit sie fest im Gehäuserahmen sitzen. Prüfen Sie, ob die Steckleisten nach dem Einsetzen so fest sitzen, dass sie sich nicht ohne Werkzeug (Hebelwerkzeug) herausnehmen lassen.

# <span id="page-19-2"></span>**Verschliessen des Geräts für die Aussenanwendung**

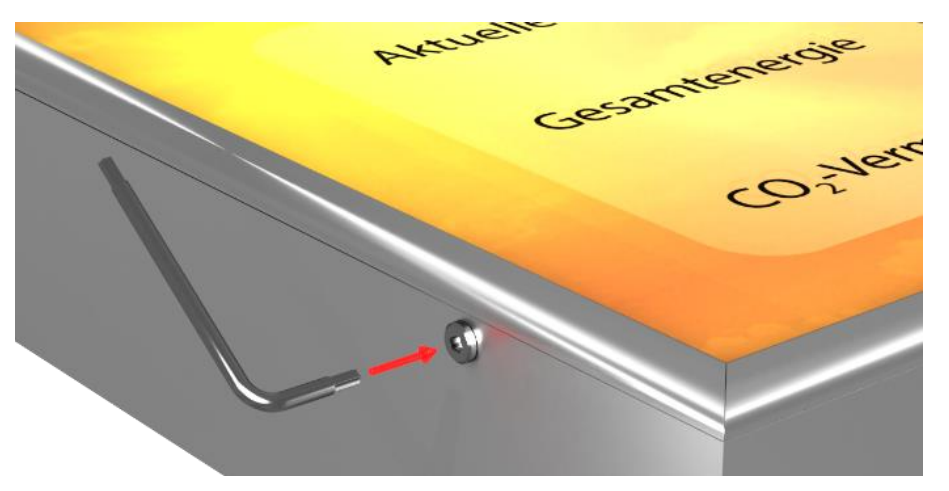

Bei Geräten für Aussenanwendung müssen die Steckleisten nach dem Einsetzen in den Gehäuserahmen mit den Torx-Schrauben verschraubt werden. Verwenden Sie hierzu den mitgelieferten Schraubendreher.

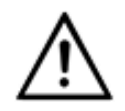

#### **WARNUNG!**

Wenn die Steckleisten nicht fest sitzen oder verschraubt sind, können sie von Unbefugten herausgenommen werden oder sich von allein lösen. Als Folge davon kann die Frontscheibe herausfallen, und spannungsführende Teile können frei liegen.

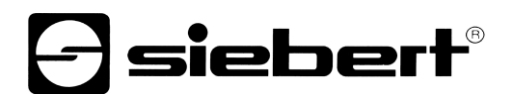

#### <span id="page-20-0"></span>Technicshe **9 Technische Daten**

Die folgenden Abbildungen zeigen die Gehäuseabmessungen und die Bohrungen für die Wandmontage:

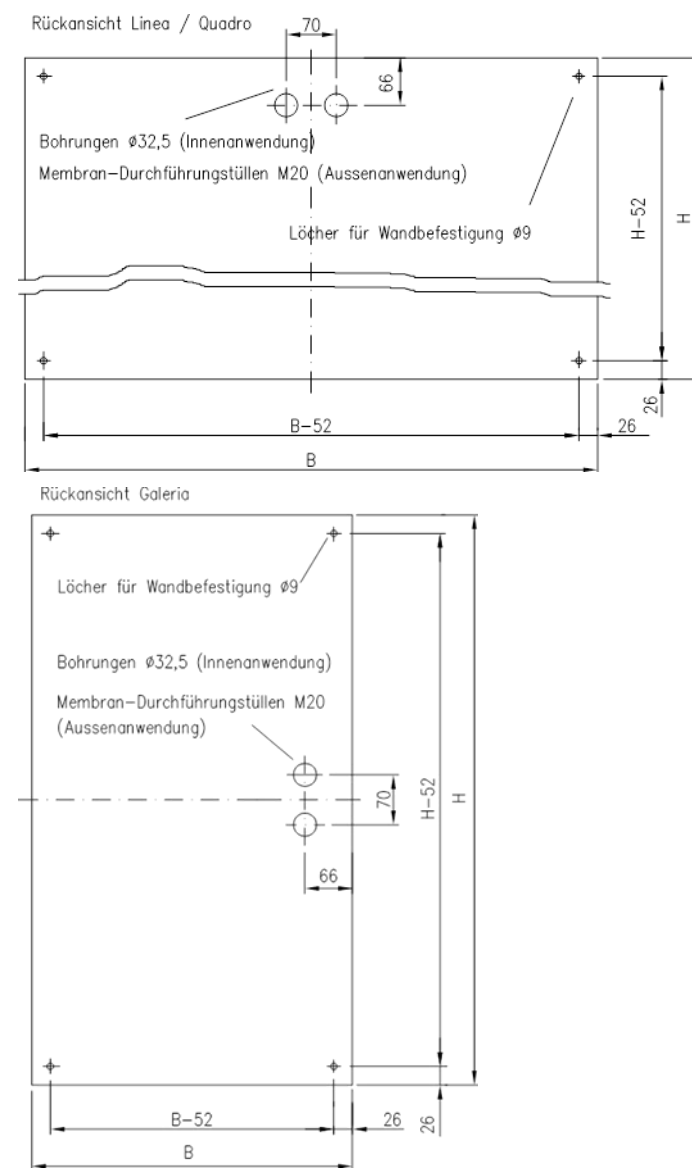

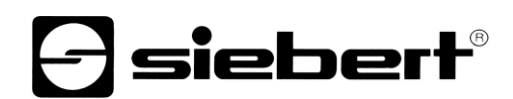

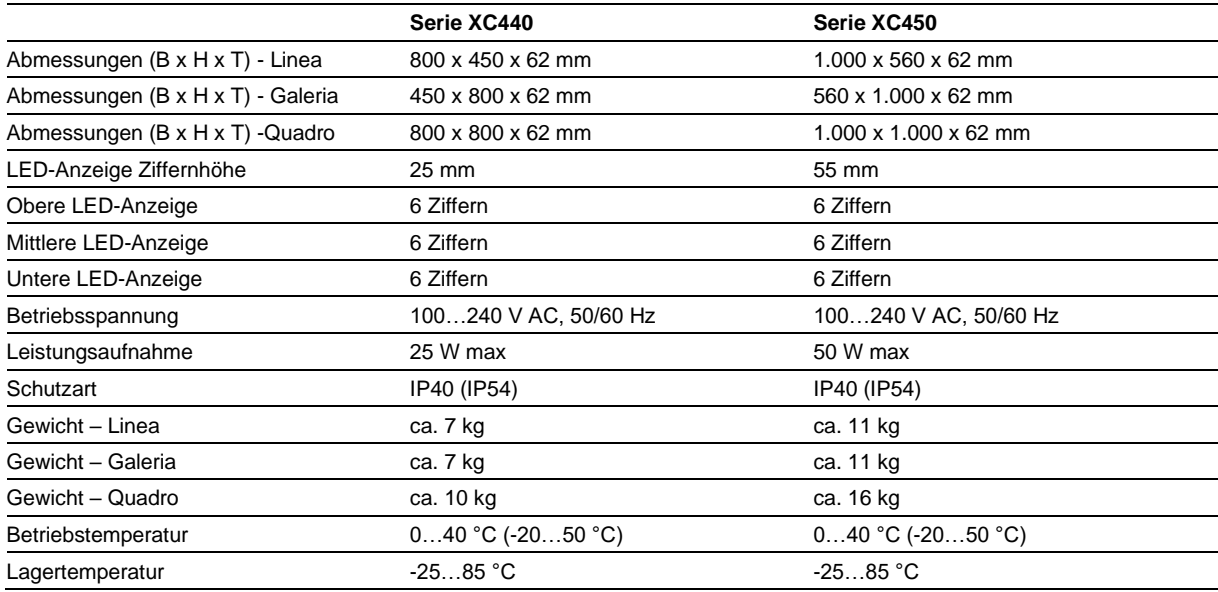

() Werte in Klammern gelten für Geräte mit Ausstattungspaket für Aussenanwendung.

# }siebert®

## <span id="page-22-0"></span>**10 SolarDisplayConfigurator**

#### <span id="page-22-2"></span><span id="page-22-1"></span>**Installation**

### **Systemvoraussetzungen**

Mit dem Siebert 'SolarDisplayConfiguarator' werden Siebert-Anzeigen für Solaranlagen mit Hilfe eines PCs parametriert. Der PC muss den folgenden Mindest-Systemanforderungen entsprechen:

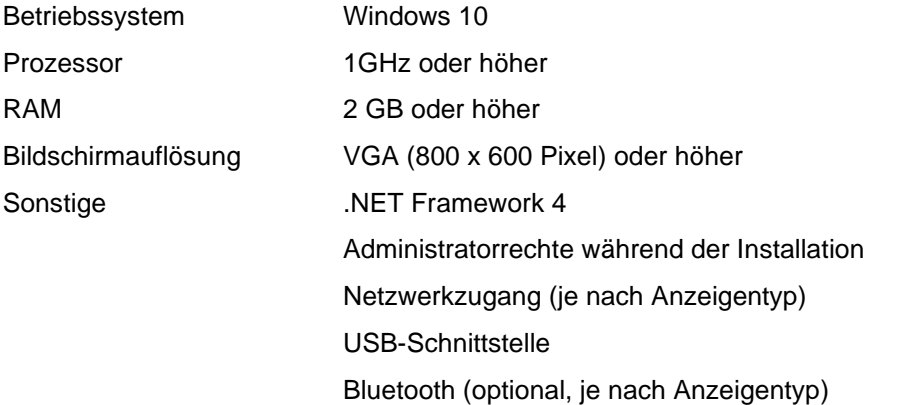

# <span id="page-22-3"></span>**Starten der Installation**

Starten Sie die Installer-Anwendung 'SolarDisplayConfiguratorSetup-x\_xx\_xxx.exe' von dem mitgelieferten Datenträger.

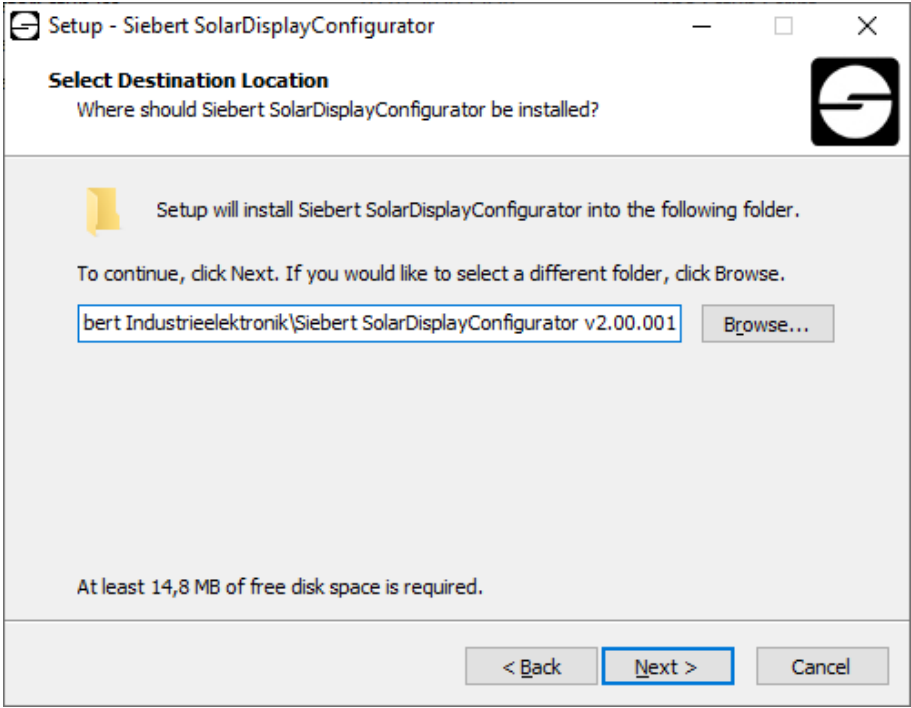

Der Installer führt Sie durch die Installation des Siebert 'SolarDisplayConfigurator'.

Eine Benutzereingabe von Ihnen ist nur erforderlich, falls Sie die Software nicht in dem vorgesehenen Verzeichnis installieren möchten. Bitte ändern Sie in diesem Fall das Zielverzeichnis entsprechend ab.

Nach erfolgreicher Installation, kann die Software über das Startmenü aufgerufen werden. Klicken Sie dazu auf Start > Siebert > SolarDisplayConfigurator x\_xx\_xxx.

# **a** siebert®

# <span id="page-23-0"></span>**Deinstallation**

Zur Deinstallation des Siebert 'SolarDisplayConfigurator' öffnen Sie 'Programme und Features' über die Windows Einstellungen.

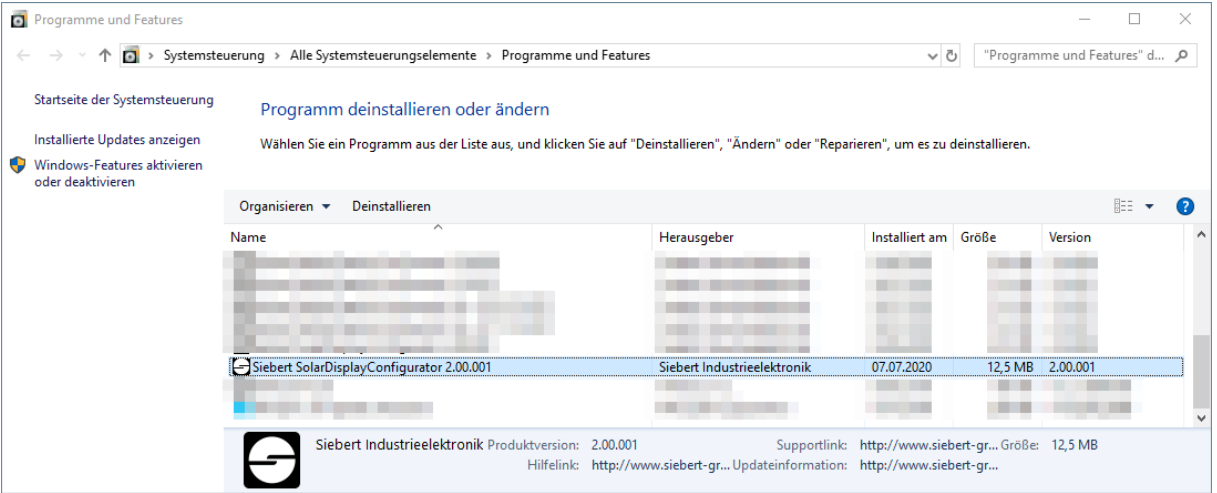

Wählen Sie den Siebert 'SolarDisplayConfigurator' aus der Liste aus und klicken Sie auf Deinstallieren.

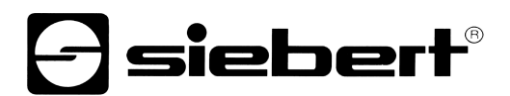

### <span id="page-24-1"></span><span id="page-24-0"></span>**Konfiguration der Anzeige**

#### **Anschliessen der Anzeige**

Bei Anzeigen vom Typ ...-03 mit S0- oder RS485-Schnittstelle erfolgt die Konfiguration über die USB-Schnittstelle der Anzeige.

Bei Anzeigen mit Typ …-04 kann die Konfiguration zusätzlich über Bluetooth durchgeführt werden.

Für die Konfiguration via Bluetooth benötigen Sie einen Bluetooth-fähigen PC. Falls Ihr PC keine Bluetooth-Schnittstelle besitzt, benötigen Sie einen USB auf Bluetooth Umsetzer. Siebert bietet einen solchen Umsetzer an. Bevor die Konfiguration über Bluetooth erfolgen kann muss die Bluetooth-Kopplung zwischen PC und Anzeige initialisiert werden (siehe Kapitel 4 Bluetooth-Verbindung).

Bei Anzeigen vom Typ ...-05 mit Ethernet Schnittstelle erfolgt die Konfiguration über das Ethernet. Bitte halten Sie dazu die folgenden Teile bereit:

Ein kreuzendes Ethernet-Kabel falls Sie den PC für die Konfiguration direkt mit der Anzeige verbinden.

Ein Patchkabel, falls Sie den PC für die Konfiguration über einen Switch oder Router mit der Anzeige verbinden.

#### <span id="page-24-2"></span>**Bedienkonzept**

Die Konfiguration der Anzeige erfolgt in mehreren Schritten, durch die Sie nacheinander vom Siebert 'SolarDisplayConfigurator' geführt werden. Dabei besteht jeder Schritt aus einem eigenen Dialogfenster. Da der jeweils nächste Schritt erst aufgerufen wird, wenn alle bisherigen Eingaben korrekt sind, ist eine Fehlbedienung nahezu ausgeschlossen.

In der linken Spalte des Dialogfensters sind die zur Konfiguration nötigen Schritte aufgelistet. Der aktuelle Schritt ist farblich hervorgehoben.

In der unteren Zeile befinden sich die Schaltflächen mit denen Sie durch die verschiedenen Schritte navigieren können:

< Zurück  $Weiter$ 

Mit den Schaltflächen Weiter und Zurück gelangen Sie zum nächsten bzw. vorherigen Schritt.

Abbrechen

Mit der Schaltfläche Abbrechen können Sie die Konfiguration jederzeit unterbrechen.

#### Hilfe

Über die Schaltfläche Hilfe wird diese Bedienungsanleitung geöffnet.

Info

Die Schaltfläche Info zeigt die Version der Software an.

Im Folgenden werden die Dialogfenster aller Schritte beschrieben. Die Schrittfolge variiert bei der Konfiguration je nach Eingaben. Um Hilfe zu erhalten, lesen Sie bitte den Abschnitt zu dem aktuellen Schritt.

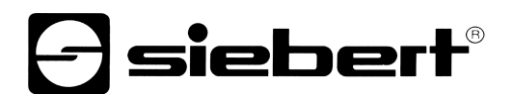

# <span id="page-25-0"></span>**Konfigurationsmodus**

Nach dem Start der Software wählen Sie zunächst den Konfigurationsmodus.

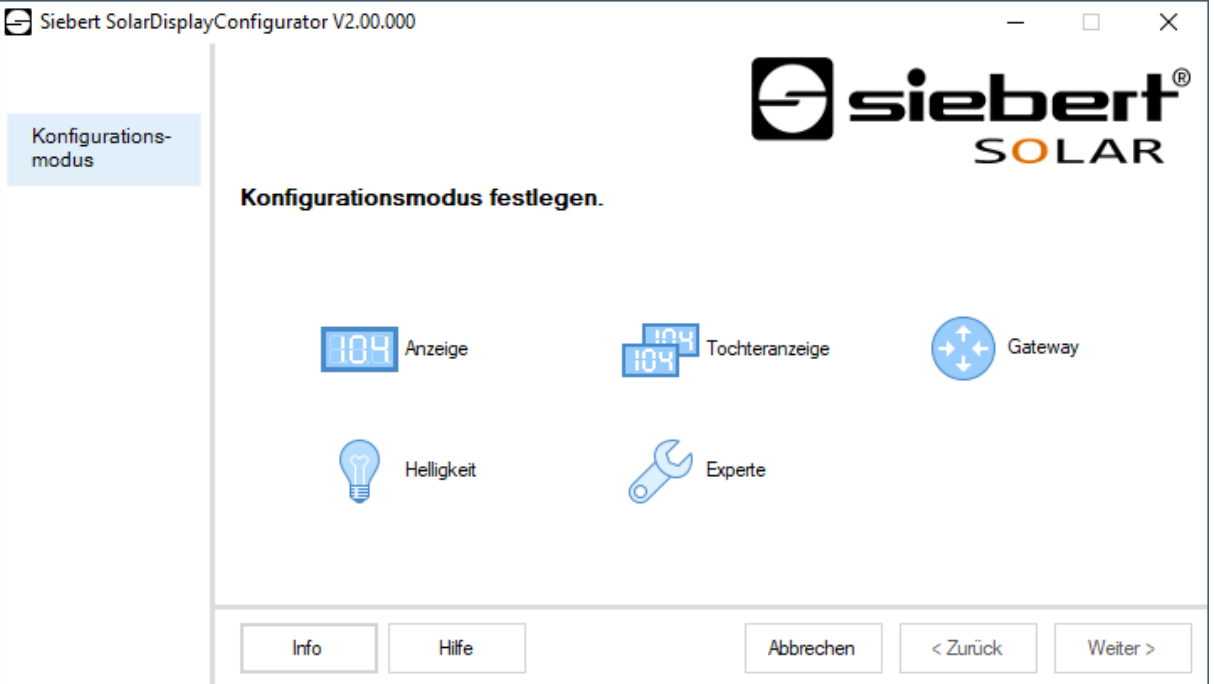

Im Modus 'Anzeige' oder 'Gateway' wird die vollständige Konfiguration der Anzeige bzw. des Gateways durchgeführt. Dabei werden alle erforderlichen Parameter eingestellt.

Ein Gateway erfasst Daten von Datenloggern die keine Netzwerkschnittstelle besitzen und macht diese Daten dann im Netzwerk für die Anzeige verfügbar.

Im Modus 'Helligkeit' wird die Leuchtstärke der Anzeige verändert, alle anderen Parameter bleiben unverändert erhalten. Die Helligkeit kann auch zu einem späteren Zeitpunkt eingestellt werden.

Mit dem Modus 'Experte' werden individuelle Anzeigesysteme bzw. spezielle Gateway-Lösungen konfiguriert. Eine spezielle Konfigurationsdatei ist hierzu erforderlich.

Über den Modus 'Tochteranzeige' kann eine Anzeige so konfiguriert werden, dass Sie ihre Daten nicht wie eine Standardanzeige von dem Datenlogger erhält, sondern über eine serielle Verbindung von der Standardanzeige selbst.

Voraussetzung ist, dass Standardanzeige und Tochteranzeige das gleiche Anzeigenlayout besitzen.

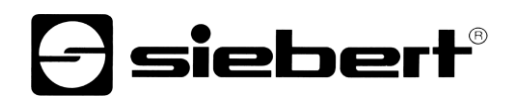

# <span id="page-26-0"></span>**Tochteranzeigen**

Jede Standardanzeige wird automatisch so konfiguriert, dass sie über die zweite RS485-Schnittstelle die angezeigten Daten sendet.

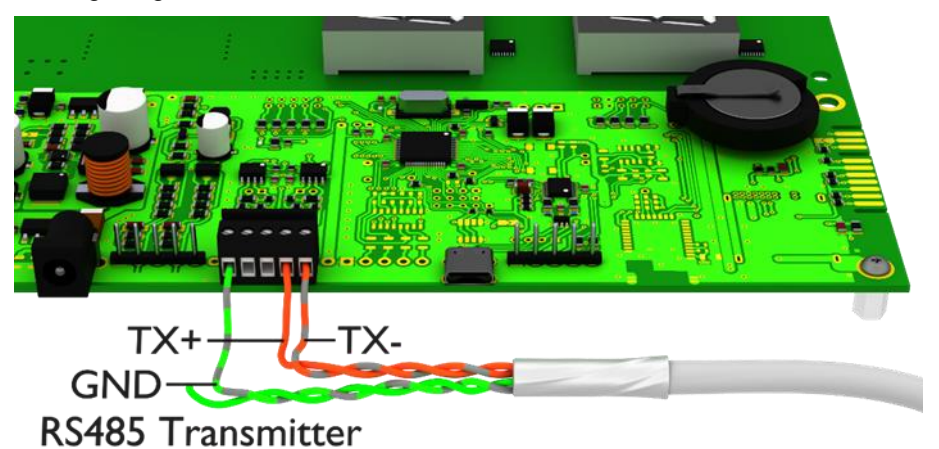

Die Tochteranzeige kann über ihre erste RS485-Schnittstelle die Daten der Standardanzeige auswerten und anzeigen.

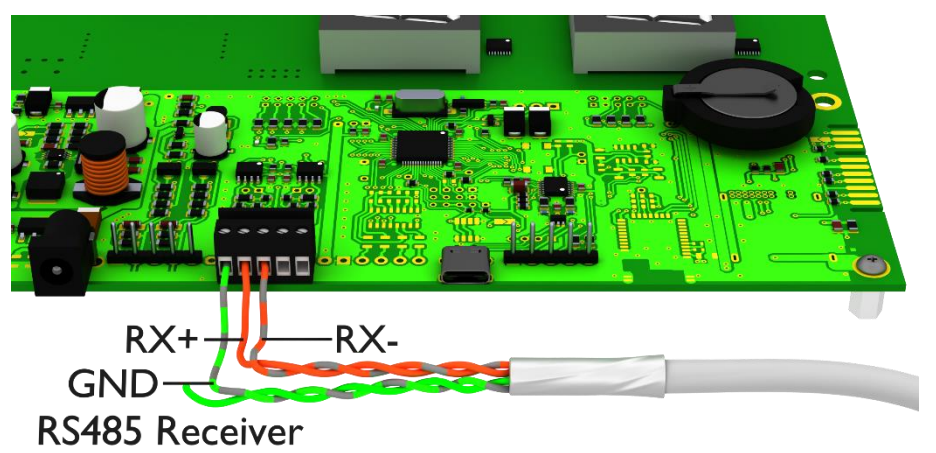

Die Tochteranzeige sendet ebenfalls die angezeigten Daten über die RS485-Schnittstelle, so dass mehrere Tochteranzeigen kaskadiert werden können.

Zunächst muss die Standardanzeige über den Modus 'Anzeige' konfiguriert werden. Starten Sie danach den 'SolarDisplayConfigurator' erneut und konfigurieren Sie über den Modus 'Tochteranzeige' die Tochteranzeige. Sie können so beliebig viele Tochteranzeigen zu der im ersten Schritt konfigurierten Standardanzeige konfigurieren.

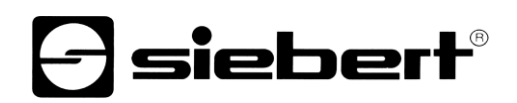

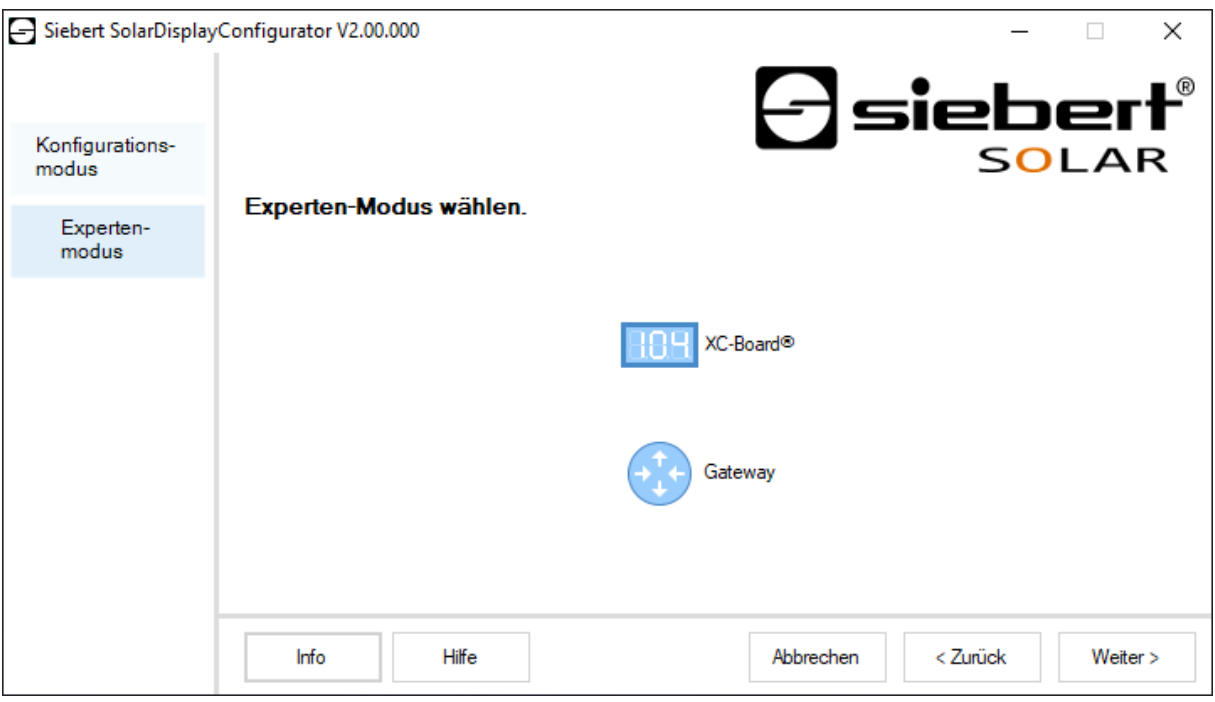

Wenn Sie sich für den Expertenmodus entschieden haben, wählen Sie bitte anschliessend, ob Sie eine individuelle Anzeige über die Schaltfläche 'XC-Board®' oder eine Gateway-Lösung parametrieren wollen. Anschliessend klicken Sie bitte auf 'Weiter'.

# <span id="page-27-0"></span>**Schnittstelle**

In diesem Schritt legen Sie fest über welche Schnittstelle die Anzeige mit dem Wechselrichter verbunden wird.

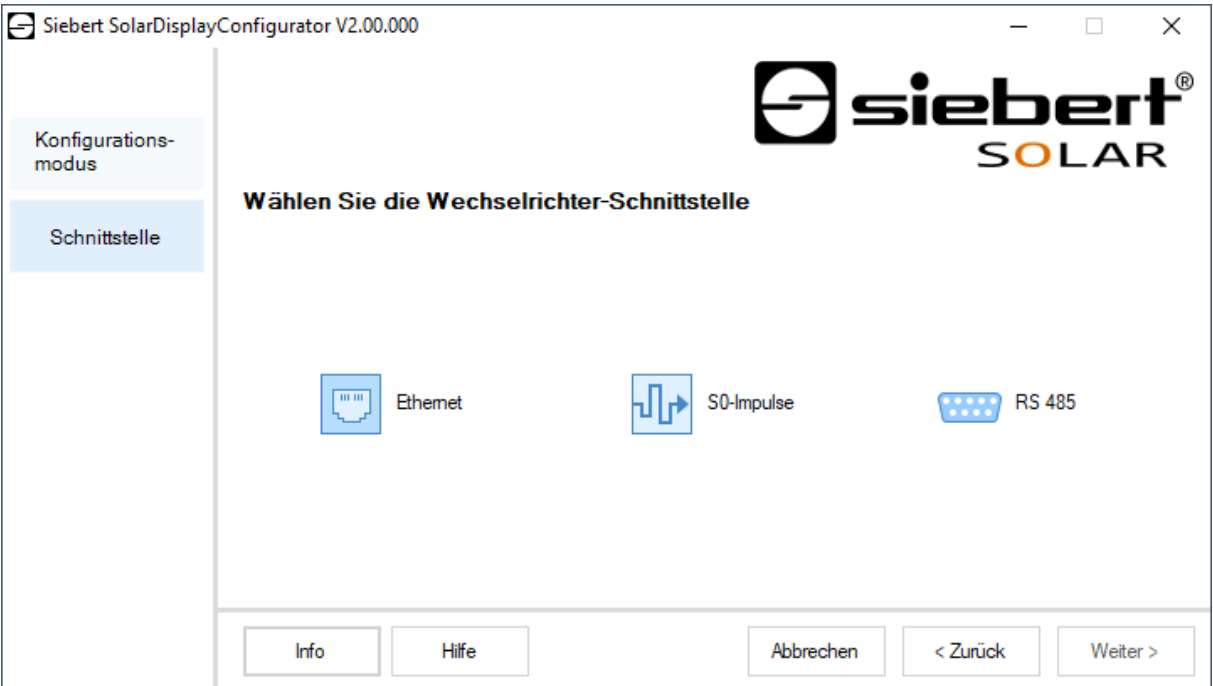

Wird der Wechselrichter bzw. Datenlogger über eine S0-Schnittstelle bzw. einen Impulsausgang mit der Anzeige verbunden, wählen Sie 'S0-Impulse'.

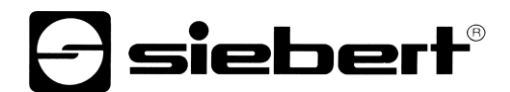

Bei Anzeigen, die über die serielle Schnittstelle mit dem Wechselrichter bzw. Datenlogger verbunden werden, wählen Sie 'RS485'.

Wird Ihre Anzeige über ein Netzwerk mit dem Wechselrichter bzw. Datenlogger verbunden, wählen Sie 'Ethernet'.

#### <span id="page-28-0"></span>**Anzeige oder Gateway wählen**

Im nächsten Schritt werden alle über die Konfigurationsschnittstelle (Ethernet, USB oder Bluetooth) mit dem PC verbundenen Anzeigen automatisch erkannt.

Zur Auswahl der gewünschten Anzeige doppelklicken Sie auf die gewünschte Zeile in der Anzeigenliste. Die ausgewählte Anzeige wird durch einen grünen Pfeil gekennzeichnet. Wird nur eine Anzeige erkannt, ist diese automatisch ausgewählt.

#### <span id="page-28-1"></span>**Auswahl der Anzeige mit USB- oder Bluetooth-Verbindung**

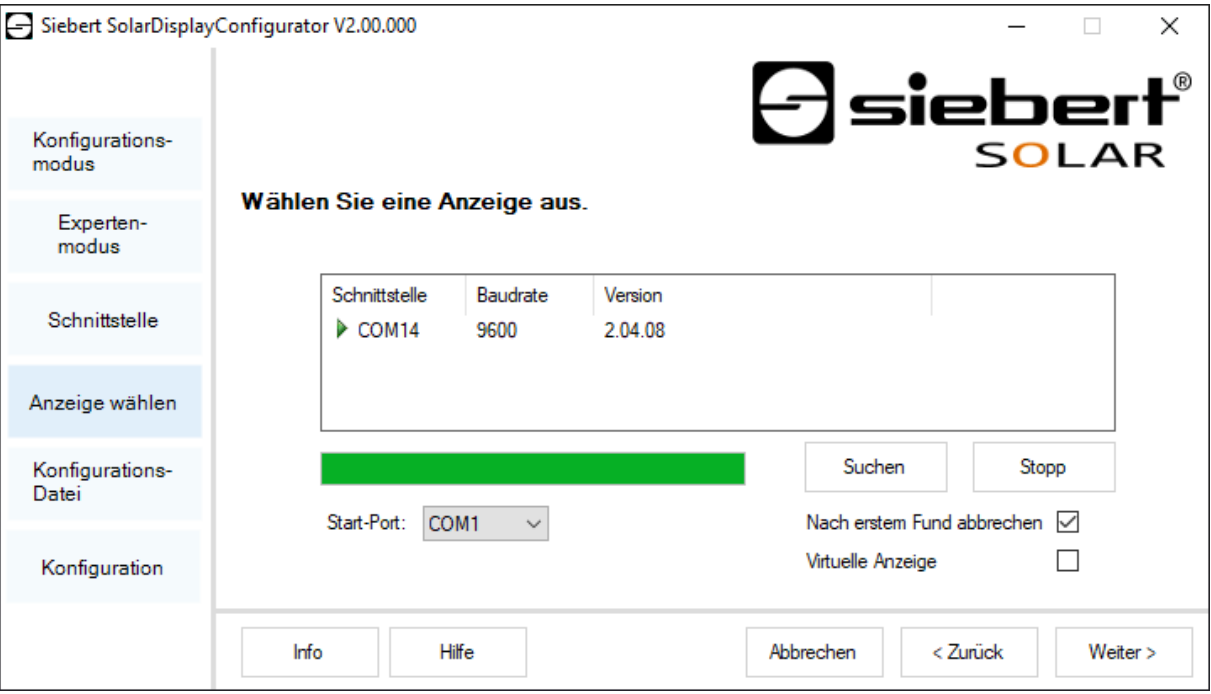

Über die Schaltfläche 'Suchen' kann die Erkennung der Anzeigen zu jedem Zeitpunkt neu gestartet werden. Mit der Schaltfläche 'Abbrechen' wird eine bereits gestartete Erkennung beendet.

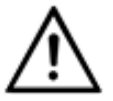

**Schnittstellen**

Aus technischen Gründen werden sowohl USB als auch Bluetooth von Windows als COM-Schnittstellen bezeichnet.

Die Auswahlliste 'Start-Port' zeigt Ihnen alle Schnittstellen an, die auf Ihrem PC verfügbar sind. Darunter fallen auch virtuelle serielle Schnittstellen, die beispielsweise von USB-Seriell-Adaptern oder Bluetooth-Schnittstellen angelegt werden. Die Anzeigenerkennung startet mit der hier ausgewählten Schnittstelle. Ist die Option 'Nach erstem Fund abbrechen' aktiviert, wird die Anzeigen-Erkennung gestoppt, sobald die erste Anzeige erkannt wurde. Anzeigen, die an Schnittstellen angeschlossen sind, auf denen noch keine Erkennung durchgeführt wurde, erscheinen nicht in der Anzeigenliste. Deaktivieren Sie diese Option, falls Sie mehrere Anzeigen angeschlossen haben und alle Anzeigen erfassen möchten.

Durch Aktivierung der Option 'Virtuelle Anzeige' wird der Anzeigenliste eine fiktive Anzeige hinzugefügt. Wenn Sie die Konfiguration für diese fiktive Anzeige durchführen, wird die Parametrierung in einer Datei gespeichert.

Wenn Sie auf die Schaltfläche 'Weiter' klicken, werden zunächst die Parameter der ausgewählten Anzeige ausgelesen.

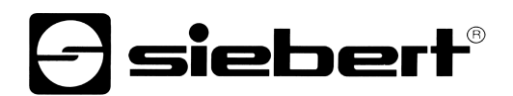

<span id="page-29-0"></span>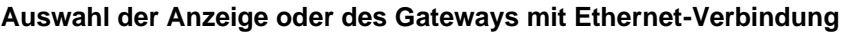

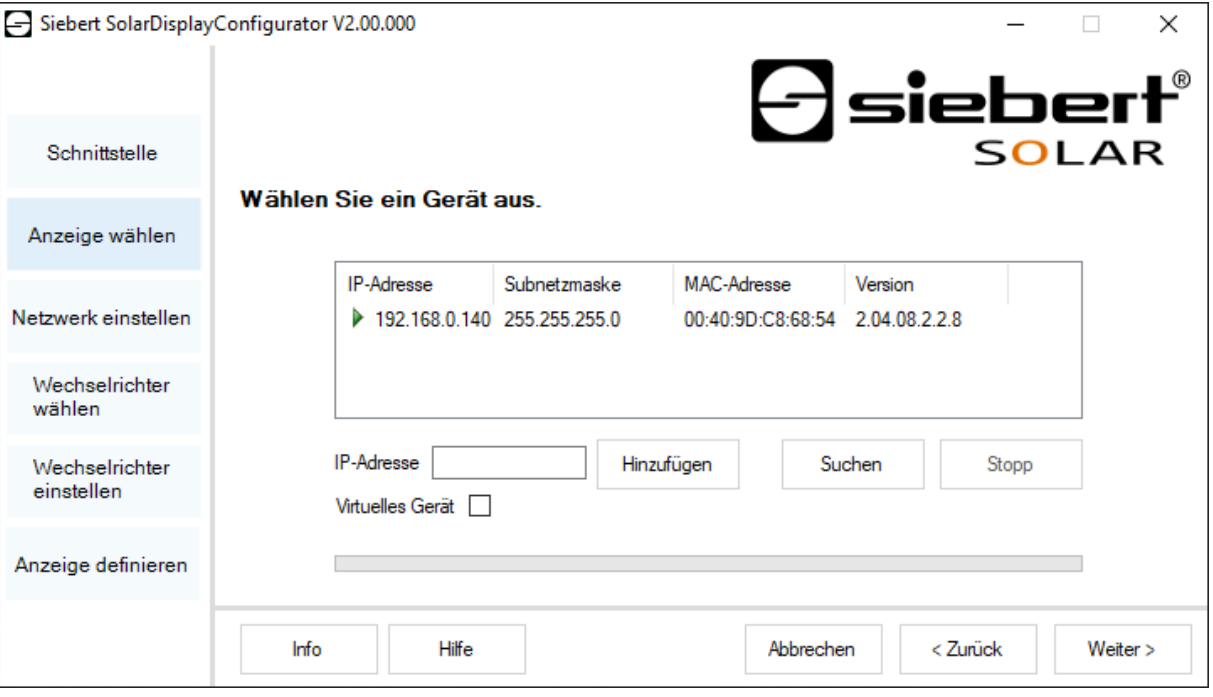

Über die Schaltfläche 'Suchen' kann die Erkennung der Anzeigen zu jedem Zeitpunkt neu gestartet werden.

In dem Eingabefeld 'IP-Adresse' können Sie die IP-Adresse der Anzeige manuell eingeben. Klicken Sie anschliessend auf die Schaltfläche 'Hinzufügen', damit die Anzeige in die Anzeigenliste übernommen wird.

Durch Aktivierung der Option 'Virtuelle Anzeige' wird der Anzeigenliste eine fiktive Anzeige hinzugefügt. Wenn Sie die Konfiguration für diese fiktive Anzeige durchführen, wird die Parametrierung in einer Datei gespeichert.

Wenn Sie auf die Schaltfläche 'Weiter' klicken, werden zunächst die Parameter der ausgewählten Anzeige ausgelesen.

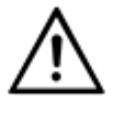

## **IP-Adresse**

Achten Sie darauf, dass sich Ihr PC und die Anzeige im selben Netzwerksegment befinden. Anzeigen, die sich ausserhalb des Netzwerksegments Ihres PCs befinden werden zwar erkannt, es kann aber keine Verbindung aufgebaut werden. Passen Sie ggf. die IP-Adresse Ihres PCs der IP-Adresse der Anzeige an.

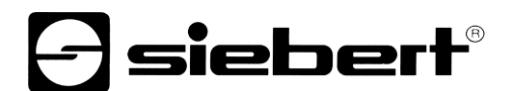

# <span id="page-30-0"></span>**Netzwerk einstellen**

Ist die Anzeige oder Ihr Gateway über ein Netzwerk mit dem PC verbunden, müssen die Netzwerkparameter, unter denen die Anzeige im Netzwerk erreichbar sein soll, eingestellt werden.

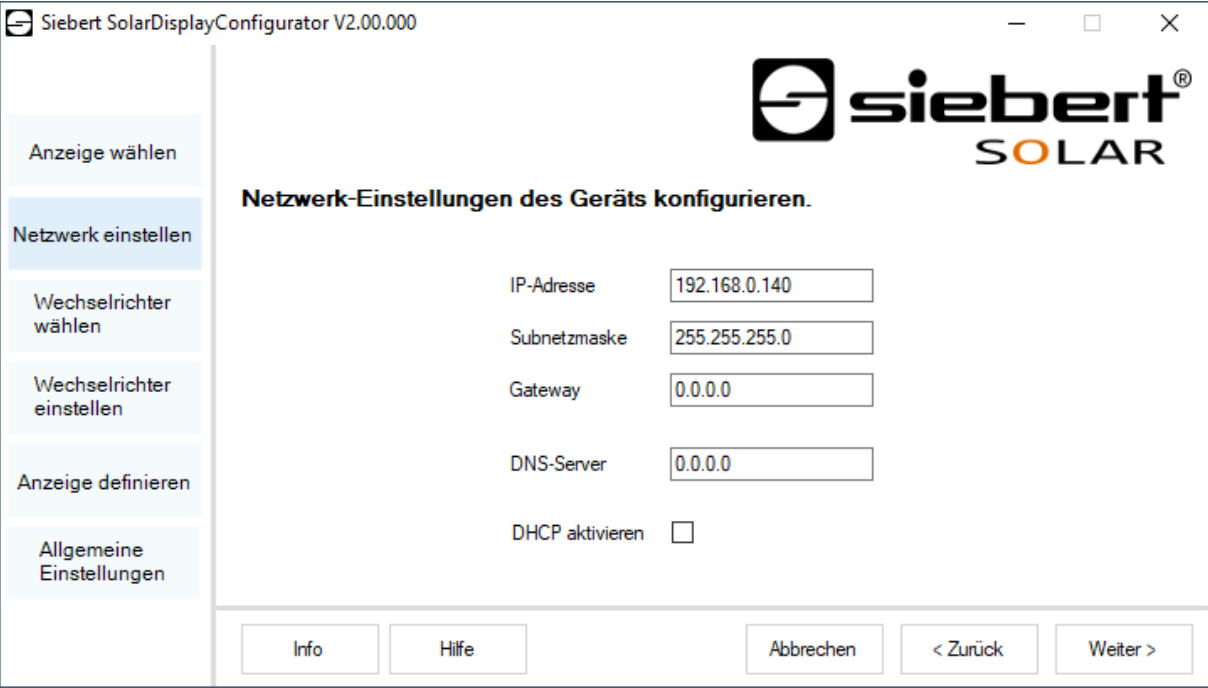

Wenn Sie die Option 'DHCP aktivieren' (Dynamic Host Configuration Protocol) wählen, wird die Anzeige automatisch in das bestehende Netzwerk integriert. Ein DHCP-Server, der IP-Adresse, Subnetzmaske und Gateway der Anzeige übermittelt, muss im Netzwerk verfügbar sein.

Alternativ können Sie die Netzwerkparameter der Anzeige manuell einstellen.

Tragen Sie im Eingabefeld 'IP-Adresse' die Netzwerkadresse ein, die die Anzeige erhalten soll. Achten Sie darauf, dass die Adresse nicht durch einen anderen Netzwerkteilnehmer bereits belegt ist. Im Zweifelsfall wenden Sie sich an Ihren Netzwerkadministrator.

Tragen Sie unter 'Subnetzmaske' die Subnetzmaskennummer ein. Diese Nummer gibt zusammen mit der IP-Adresse an, zu welchem Netzwerksegment die Anzeige gehört. In der Regel werden für Standard-Subnetzmasken die Werte 0 und 255 verwendet, beispielsweise 255.255.255.0.

Tragen Sie unter 'Gateway' die IP-Adresse des IP-Routers ein, der sich im gleichen Netzwerksegment befindet. Dieser Eintrag ist nur erforderlich, falls ein solcher Gateway existiert und die Anzeige über die Grenzen des Netzwerksegments, indem sie sich befindet, hinweg kommunizieren soll.

Tragen Sie unter 'DNS-Server' (Domain-Name-System-Server) die IP-Adresse des DNS-Servers ein. Dieser Eintrag ist nur erforderlich, falls mit Namensauflösungen für die im Netzwerk befindlichen Wechselrichter bzw. Datenlogger gearbeitet wird.

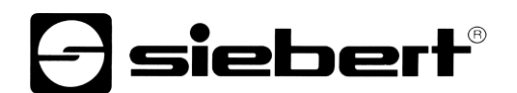

# <span id="page-31-0"></span>**S0 Parameter**

Wird die Anzeige oder das Gateway an einen Wechselrichter bzw. Datenlogger über die S0- Schnittstelle verbunden, sind folgende Daten der Solaranlage einzustellen:

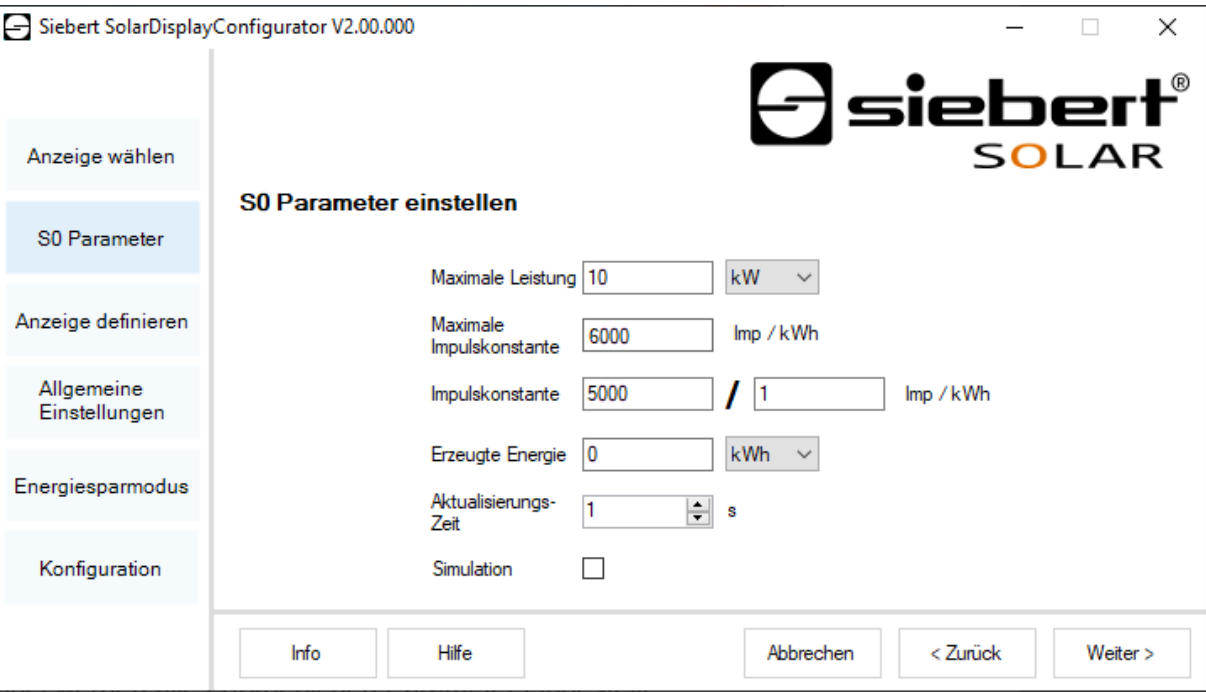

Tragen Sie im Eingabefeld 'Maximale Leistung' die Peak-Leistung der Solaranlage ein und wählen die entsprechende Einheit in der Dropdownliste. Anhand der maximalen Leistung wird die maximal mögliche Impulskonstante berechnet.

Tragen Sie in den Eingabefeldern für die 'Impulskonstante' den gleichen Wert der Impulskonstanten ein, der an Ihrer Solaranlage eingestellt ist. Im ersten Eingabefeld wird die Anzahl der Impulse, im zweiten Eingabefeld die Anzahl der Kilowattstunden [kWh], auf die sich die Anzahl der Impulse bezieht, eingegeben.

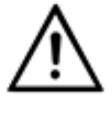

#### **Hohe Auflösung durch maximal mögliche Impulskonstante**

Um eine möglichst hohe Auflösung der angezeigten Leistung zu erhalten, sollte der Wert für die Impulskonstante nahe dem Wert der maximal möglichen Impulskonstanten liegen. Ob und auf welche Art und Weise Sie ggf. die Impulskonstante Ihrer Solaranlage anpassen können, entnehmen Sie bitte dem Handbuch des Gerätes, an dessen S0-Schnittstelle die Anzeige angeschlossen ist.

Im Eingabefeld 'Erzeugte Energie' können Sie die Energie eintragen, die die Solaranlage vor Installation der Anzeige bereits erzeugt hat. Wählen Sie die entsprechende Einheit in der Dropdown-Liste. Diese Energie wird bei der Berechnung von Gesamtleistung oder gesamte CO2-Einsparung mitberechnet.

Die bereits erzeugte Energie können Sie beispielsweis Ihrem Datenlogger oder dem Stromzähler am Einspeisepunkt entnehmen.

Bestimmte Stromzähler übertragen die S0-Impulse nicht äquidistant, sondern die Impulse werden gesammelt und als Impulsanhäufungen übertragen. Dadurch kann es zu Schwankungen des angezeigten Leistungswertes kommen. Diese Schwankungen können durch eine Erhöhung der 'Aktualisierungszeit' unterdrückt werden.

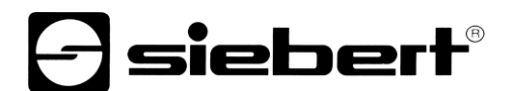

# <span id="page-32-0"></span>**Wechselrichter wählen**

Wird die Anzeige oder das Gateway an einen Wechselrichter bzw. Datenlogger über die serielle Schnittstelle oder Ethernet verbunden, ist der Typ des Wechselrichters bzw. Datenloggers und das verwendete Datenprotokoll einzustellen.

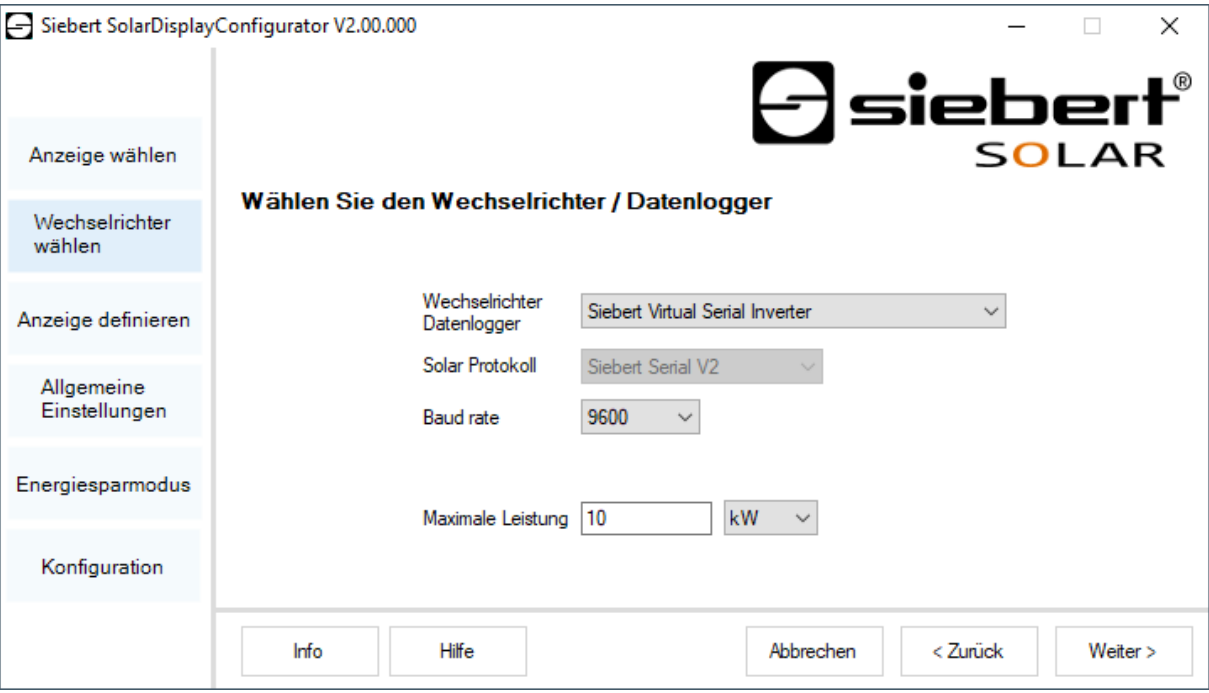

In der Dropdownliste 'Wechselrichter/Datenlogger' wählen Sie den mit der Anzeige verbundenen Wechselrichter bzw. Datenlogger.

In der Dropdownliste 'Solar Protokoll' wählen Sie das Protokoll des Wechselrichters bzw. Datenloggers. Dieser Eintrag ist nur erforderlich, falls Ihr Wechselrichter oder Datenlogger über mehrere Ausgabeprotokolle verfügt. Beachten Sie hierzu die Bedienungsanleitung des Wechselrichters bzw. Datenloggers.

In der Dropdownliste 'Baudrate' wählen Sie die vom Wechselrichter bzw. Datenlogger verwendete Übertragungsgeschwindigkeit. Dieser Eintrag ist nur erforderlich, falls Ihr Wechselrichter oder Datenlogger über die serielle Schnittstelle mit der Anzeige verbunden ist. Beachten Sie hierzu die Bedienungsanleitung des Wechselrichters bzw. Datenloggers.

Tragen Sie im Eingabefeld 'Maximale Leistung' die Peak-Leistung der Solaranlage ein und wählen die entsprechende Einheit in der Dropdownliste.

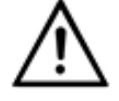

#### **Wechselrichter nicht in der Auswahlliste vorhanden?**

Falls Ihr Wechselrichter bzw. Datenlogger nicht in der Auswahlliste aufgeführt ist, wählen Sie den Typ "Unknown".

Prüfen Sie anhand des Handbuchs des Wechselrichters bzw. Datenloggers, ob eines der Protokolle aus der Auswahlliste 'Solar Protokoll' unterstützt wird.

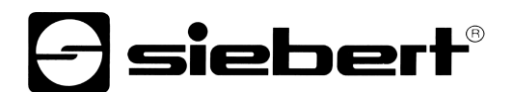

# <span id="page-33-0"></span>**Wechselrichter einstellen**

Datenlogger mit Netzwerkschnittstelle müssen über Ihre Netzwerkparameter in der Anzeige konfiguriert werden, damit diese die Verbindungen zur Datenübertragung herstellen kann.

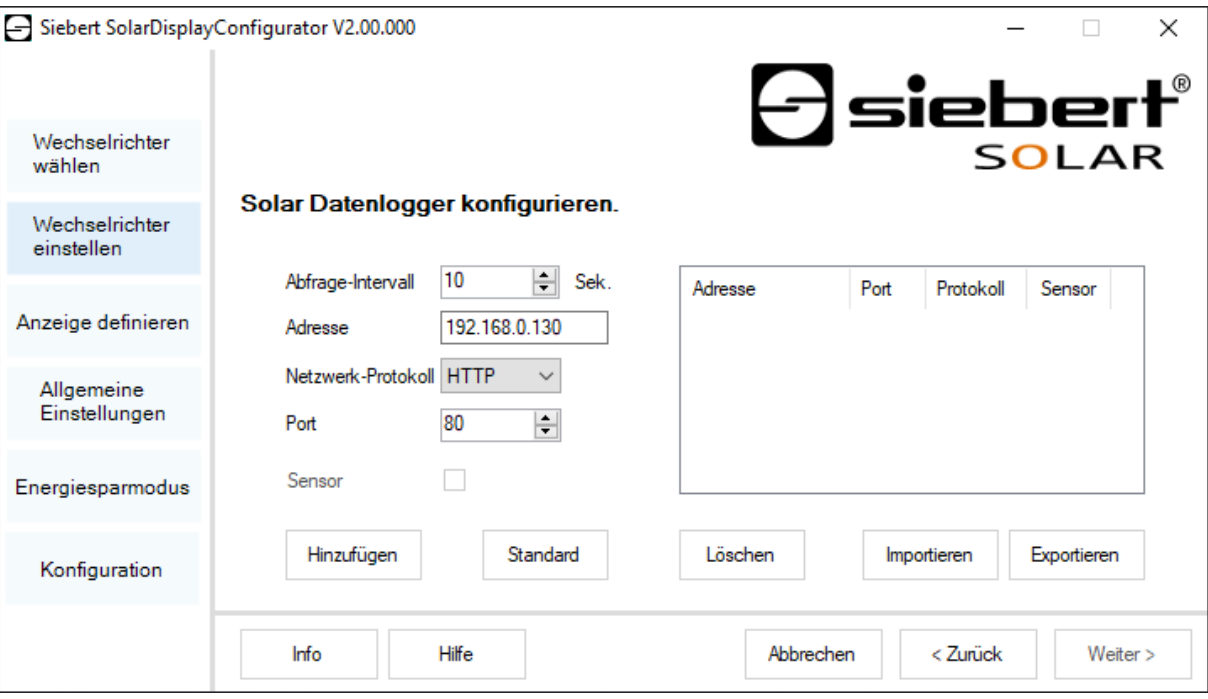

Tragen Sie im Eingabefeld 'Adresse' die IP-Adresse des Datenloggers im Netzwerk ein.

Falls der Datenlogger mehrere Netzwerkprotokolle unterstützt, wählen Sie das gewünschte Protokoll in der Dropdownliste 'Netzwerk-Protokoll'. Im Eingabefeld 'Port', können Sie den Netzwerk-Port, der für das gewählte Netzwerkprotokoll verwendet werden soll, ändern. Mit der Auswahl des Netzwerk-Protokolls wird hier der Port, den der Datenlogger standardmäßig verwendet, voreingestellt. Klicken Sie anschliessend auf die Schaltfläche 'Hinzufügen', um die Einstellungen in die Datenlogger-Liste zu übernehmen.

Im Eingabefeld 'Abfrage-Intervall' können Sie das Zeitintervall in Sekunden eintragen, mit dem die Abfrage der Daten von den Datenloggern erfolgt. Das Abfrageintervall wird für alle konfigurierten Datenlogger übernommen.

Einige Datenlogger können mit separaten Sensoren ausgestattet werden, die es dem Datenlogger ermöglichen weitere Messgrößen zur Verfügung zu stellen. Für diese Datenlogger kann die Option 'Sensor' gewählt werden, so dass die zusätzlichen Messgrößen für benutzerdefinierte Anzeigen verfügbar sind und dargestellt werden können.

Über die Schaltfläche 'Exportieren' kann die Datenlogger-Liste in einer csv-Datei gespeichert werden. Über die Schaltfläche 'Importieren' kann die Datenlogger-Liste aus einer csv-Datei erstellt werden.

Ein Eintrag in der Datenlogger csv-Datei besitzt folgende Syntax:

<IP-Addr Byte1>;<IP-Addr Byte2>;<IP-Addr Byte3>;<IP-Addr Byte4>;<Port>

Wenn Sie mehrere Datenlogger konfigurieren, nimmt die Anzeige von jedem Datenlogger die Daten entgegen und berechnet daraus die Gesamtwerte der Solaranlage.

Um bereits konfigurierte Datenlogger wieder von der Datenlogger-Liste zu entfernen, markieren Sie diese und klicken Sie auf die Schaltfläche 'Löschen'.

Durch Klicken der Schaltfläche 'Standard' werden in die Eingabefelder 'Abfrage-Intervall', 'IP-Adresse', 'Netzwerk-Protokoll' und 'Port' die Standardwerte für den gewählten Datenlogger-Typ eingetragen.

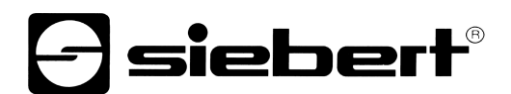

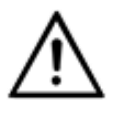

#### **IP-Adresse und Netzwerksegment**

Achten Sie darauf, dass sich Datenlogger und Anzeige im selben Netzwerksegment befinden sofern kein Gateway verwendet wird.

Achten Sie darauf, dass keine IP-Adressen im Netzwerk doppelt vergeben werden.

<span id="page-34-0"></span>**Servereinstellungen der Anzeige**

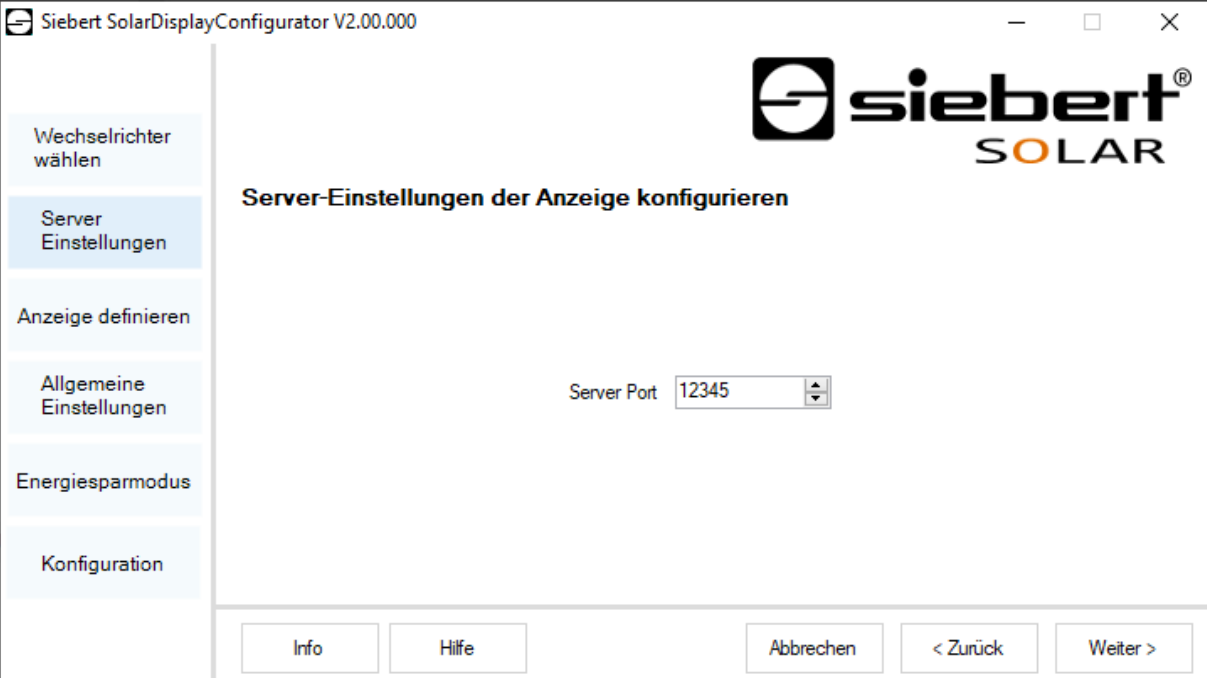

Bei manchen Ethernet Datenloggern muss die Anzeige als Server fungieren und der Datenlogger verbindet sich als Client mit der Anzeige. Unter 'Server Port' wird der Netzwerk-Port angegeben über den sich der Client mit der Anzeige verbinden kann. Damit der Datenlogger die Verbindung zur Anzeige herstellen kann, müssen die IP-Adresse der Anzeige und der Server Port der Anzeige in der Konfiguration seitens des Datenloggers eingetragen werden.

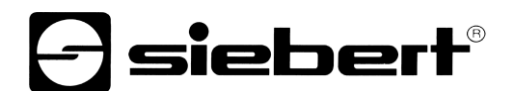

# <span id="page-35-0"></span>**Anzeigentyp wählen**

In diesem Schritt wird die Informationsdarstellung der Anzeige festgelegt. Dabei wird definiert, in welcher Zeile welcher Wert dargestellt wird, wie viele Stellen die einzelnen Werte besitzen und in welchen Einheiten die Werte angezeigt werden.

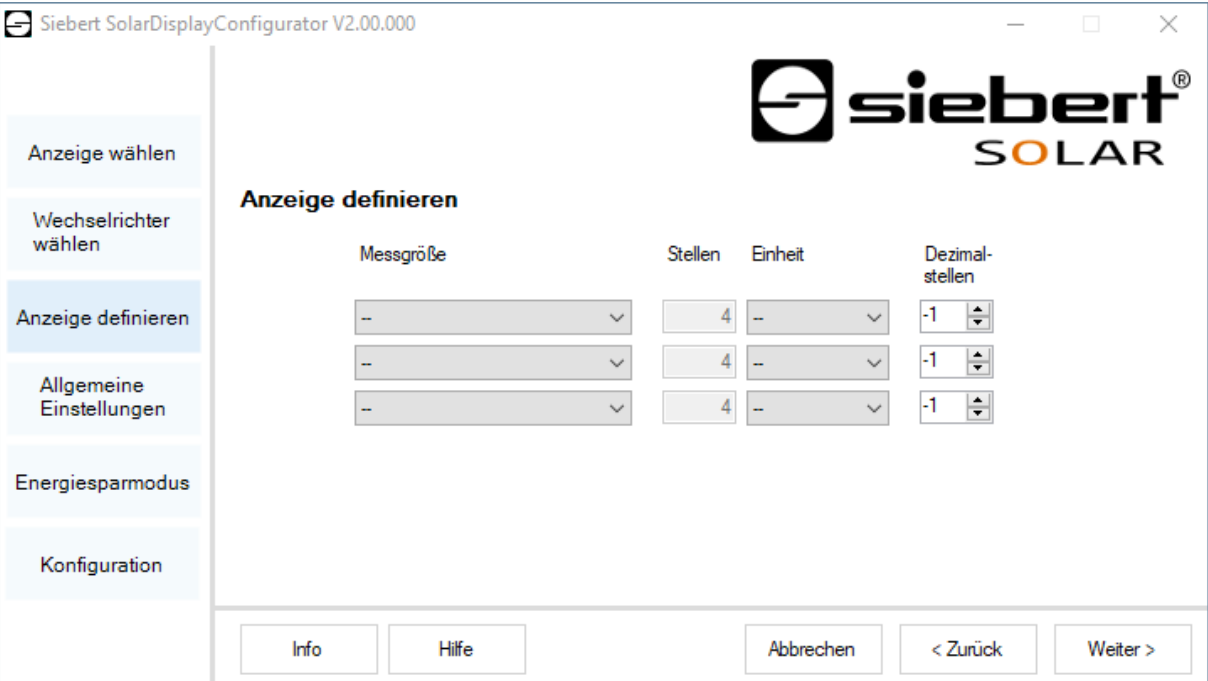

In der Spalte 'Messgrösse' legen Sie fest, in welcher Zeile der Anzeige welche Messgrösse dargestellt wird.

In der Spalte 'Stellen' legen Sie die Anzahl der Digits der jeweiligen Zeile fest.

In der Spalte 'Einheit' legen Sie die physikalische Einheit der Messgrösse fest.

In der Spalte 'Dezimalstellen' legen Sie die Anzahl der angezeigten Nachkommastellen fest. Der Wert '-1' bewirkt, dass die Anzahl der Nachkommastellen automatisch vom 'SolarDisplayConfigurator' berechnet wird.

# **d** siebert®

# <span id="page-36-0"></span>**Allgemeine Einstellungen**

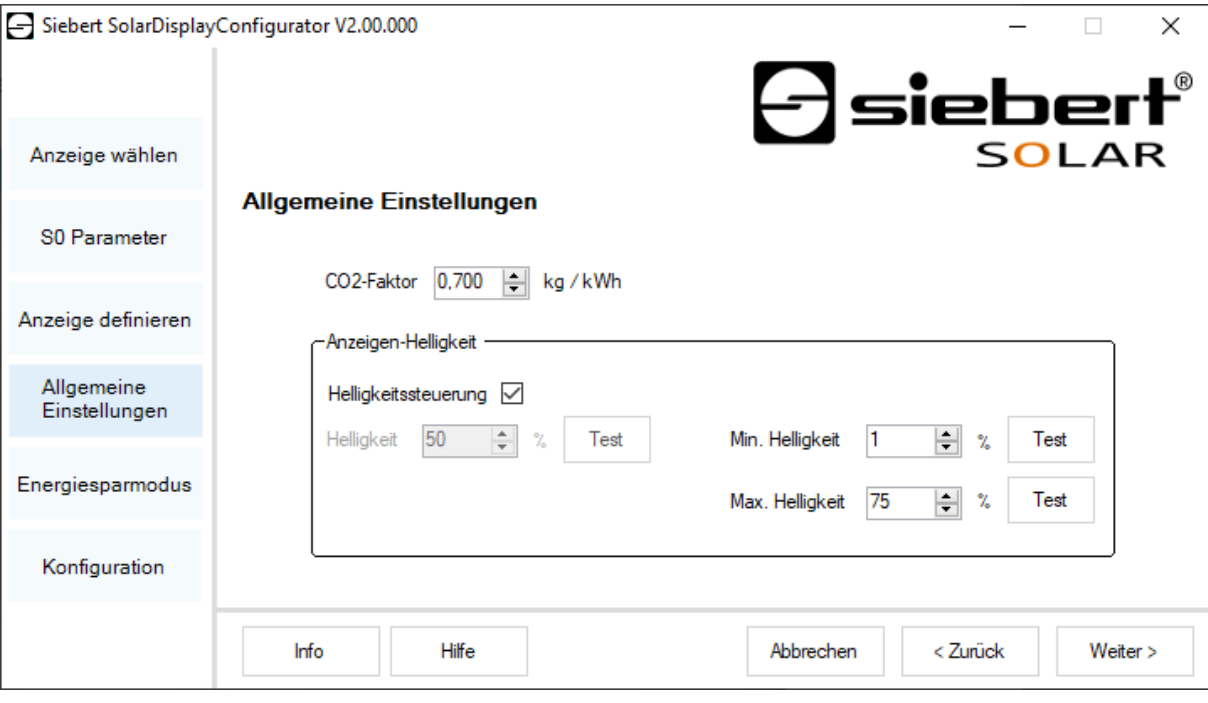

Im Eingabefeld 'CO2-Faktor' lässt sich der Umrechnungsfaktor, der zur Berechnung der CO2- Vermeidung aus der Gesamtenergie verwendet wird, bestimmen.

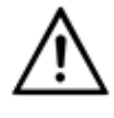

# **Hinweis**

Die CO2-Vermeidung ist ein Mass für den Beitrag zum Klimaschutz. Der CO2-Faktor ist regional unterschiedlich und hängt vom Strommix sowie von der eingesetzten Technik zur Stromerzeugung ab. Bei Ihrem Energieversorgungsunternehmen können Sie erfahren, wie hoch der CO2-Faktor des Ihnen gelieferten Stroms ist.

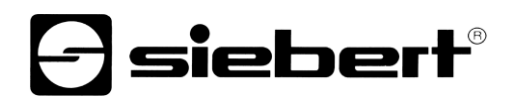

# <span id="page-37-0"></span>**Energiesparmodus**

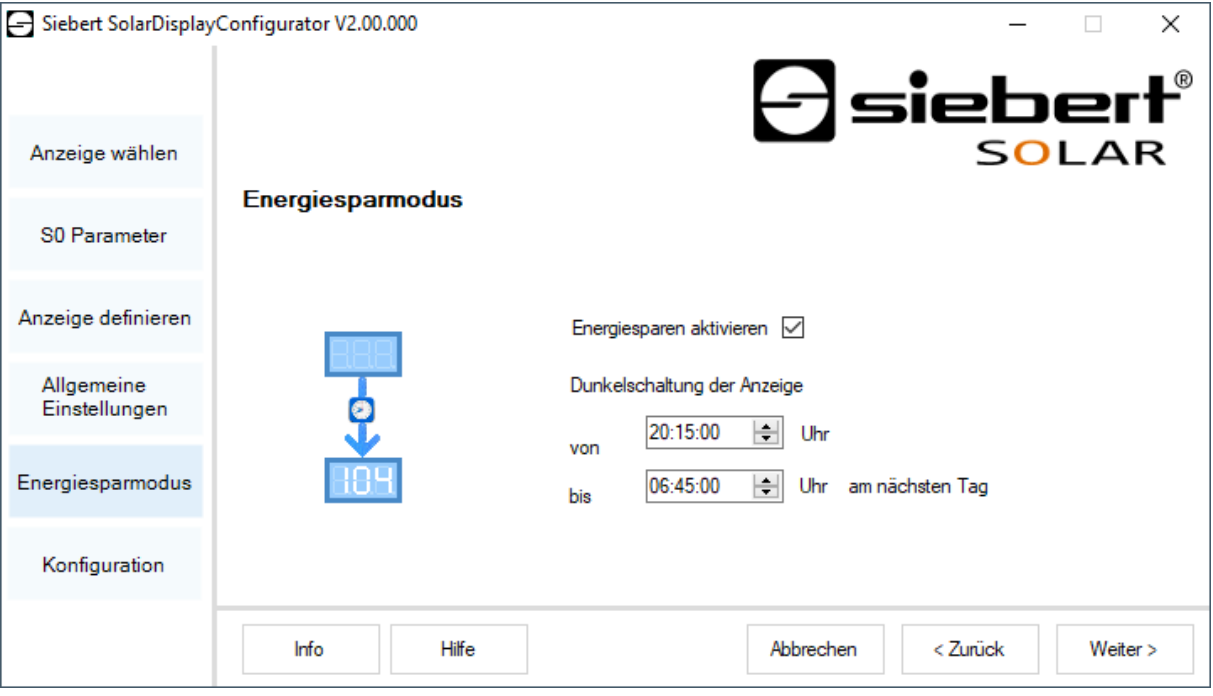

An dieser Stelle kann der Energiesparmodus ein- und ausgeschaltet werden. Bei aktiviertem Energiesparmodus wird die Anzeige für die definierte Zeitspanne dunkelgeschaltet. D.h., dass das LED-Display der Anzeige ab einer bestimmten Uhrzeit aus- und zu einer bestimmten Uhrzeit wieder eingeschaltet wird.

# **siebert**®

# <span id="page-38-0"></span>**Anzeigen-Helligkeit**

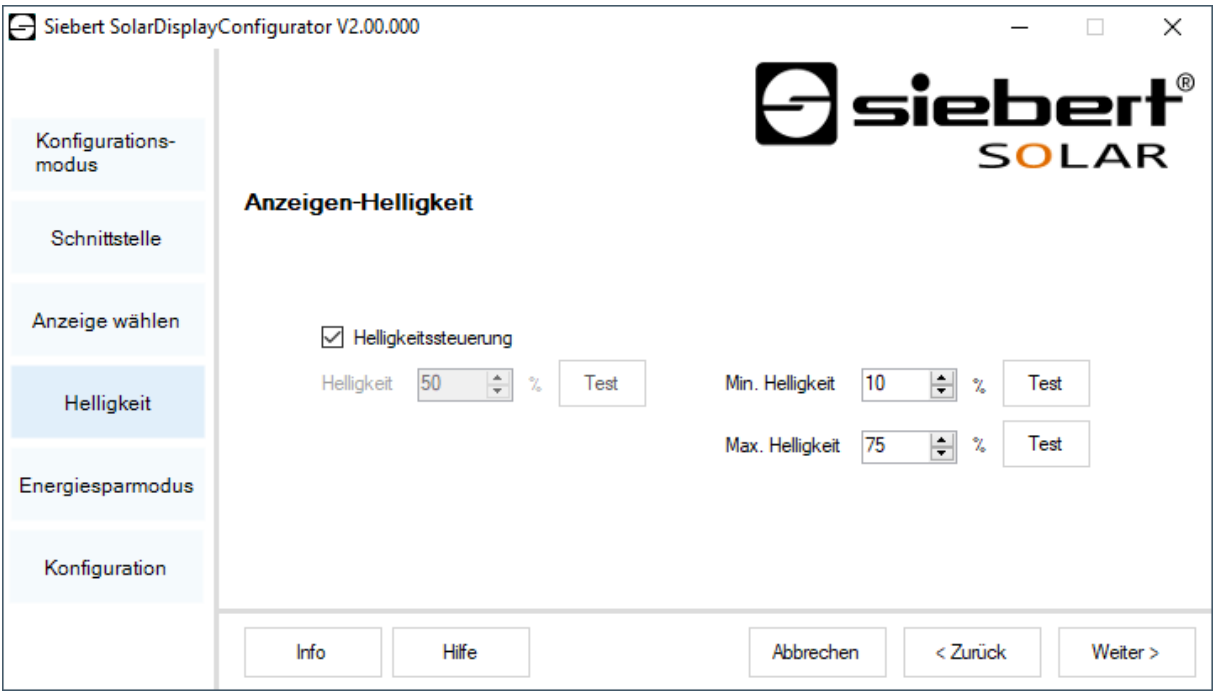

Die statische Helligkeit der Anzeige können Sie über das Eingabefeld 'Helligkeit' festlegen. Die Anzeige leuchtet dann konstant mit dem eingestellten Wert.

Besitzt die Anzeige einen Lichtsensor, können Sie diesen über die Option 'Helligkeitssteuerung' aktivieren. Die Helligkeit der Anzeige variiert je nach Umgebungshelligkeit zwischen den in den Eingabefeldern 'Min. Helligkeit' und 'Max. Helligkeit' angegebenen Werten. Da die LEDs der Anzeige umso heller leuchten, je heller die Umgebung ist, ist eine optimale Ablesbarkeit der Anzeige stets gewährleistet.

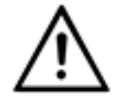

#### **Automatische Helligkeitssteuerung**

Besitzt die Anzeige keinen Lichtsensor, wird die Funktion nicht unterstützt.

Klicken Sie auf die entsprechende Schaltfläche 'Test', um die eingestellten Helligkeitswerte auf der Anzeige zu testen.

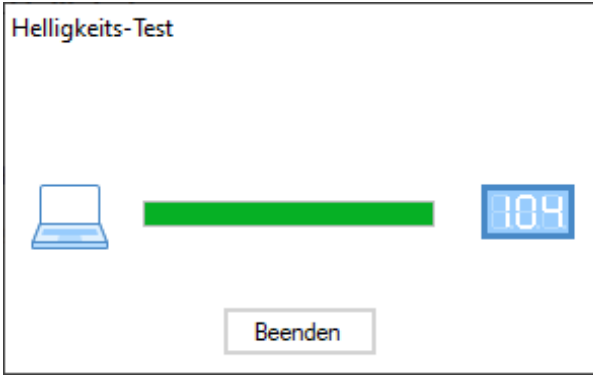

Das Dialogfenster 'Helligkeits-Test' wird eingeblendet und die Leuchtstäke der Anzeige wird auf die definierten Werte eingestellt.

Anschliessend klicken Sie auf die Schaltfläche 'Beenden', um den Test abzuschliessen. Die ursprünglichen Einstellungen werden wieder zur Anzeige übertragen.

# **d** siebert®

# <span id="page-39-0"></span>**Konfigurationsdatei**

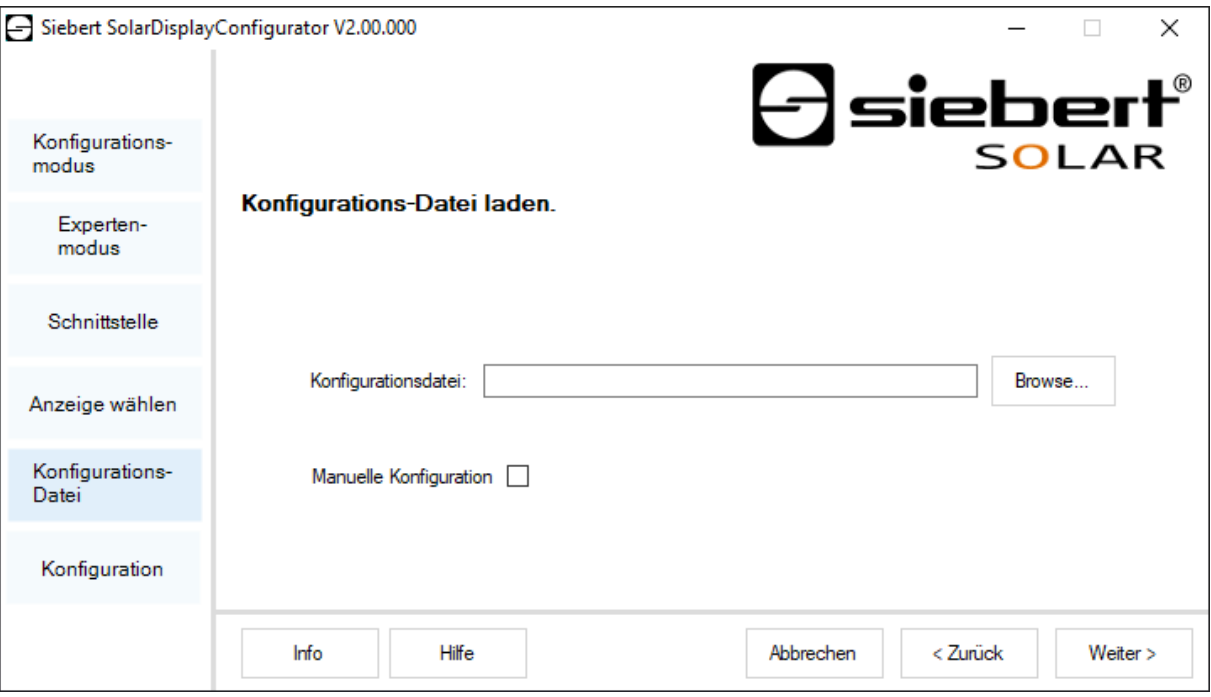

Dieser Schritt ermöglicht die Konfiguration der Anzeige mit Hilfe einer Konfigurations-Datei durchzuführen. Erforderlich ist dies, wenn die Anzeige nicht dem Serienprogramm entspricht oder Sie die Konfigurations-Datei, die durch die Konfiguration einer virtuellen Anzeige erzeugt wurde, verwenden möchten. Klicken Sie auf die Schaltfläche 'Browse', um die gewünschte Konfigurations-Datei auszuwählen und anschliessend auf 'Weiter'.

# <span id="page-39-1"></span>**Wechselrichter-Schnittstelle Gateway**

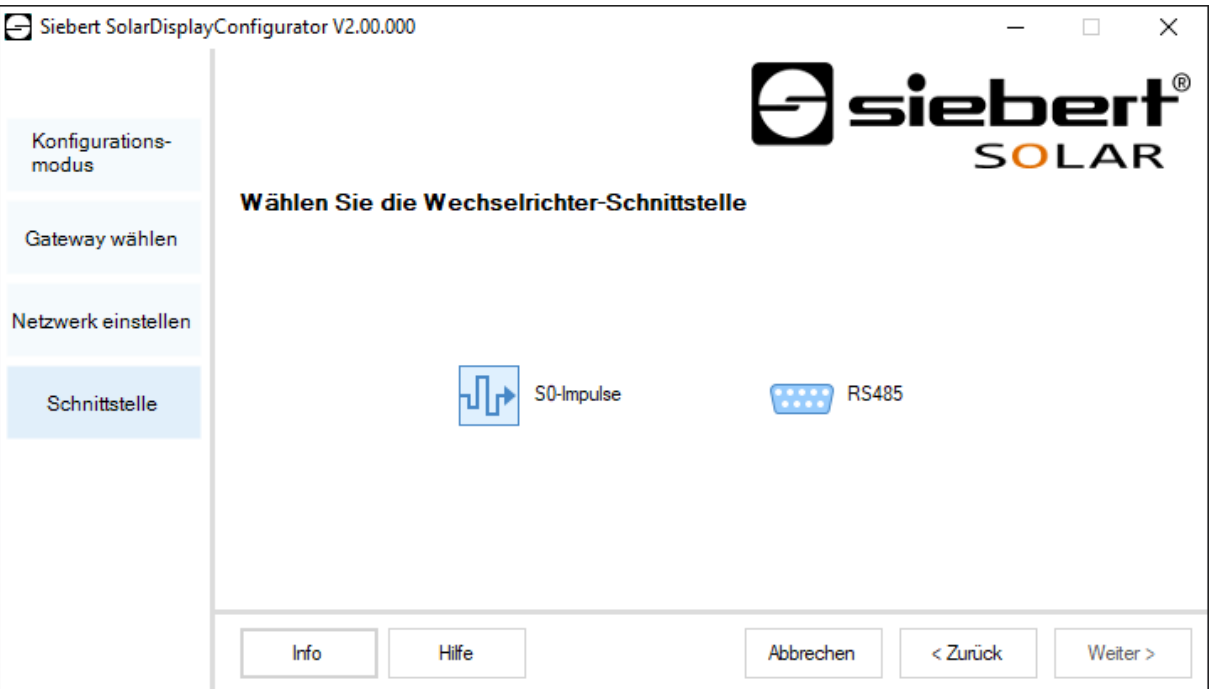

Wenn Sie sich im Modus 'Gateway' befinden, müssen Sie hier die Schnittstelle des Wechselrichters auswählen, der an das Siebert Ethernet Gateway angeschlossen werden soll. Die Daten des Wechselrichters können dann von einer Siebert Solaranzeige mit Ethernet-Schnittstelle vom Siebert Ethernet Gateway abgefragt und dargestellt werden.

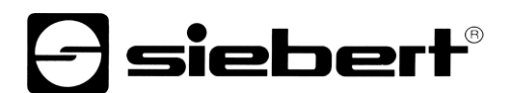

# <span id="page-40-0"></span>**Konfiguration abschliessen**

Mit diesem Schritt übertragen Sie die zuvor definierten Einstellungen zur Anzeige.

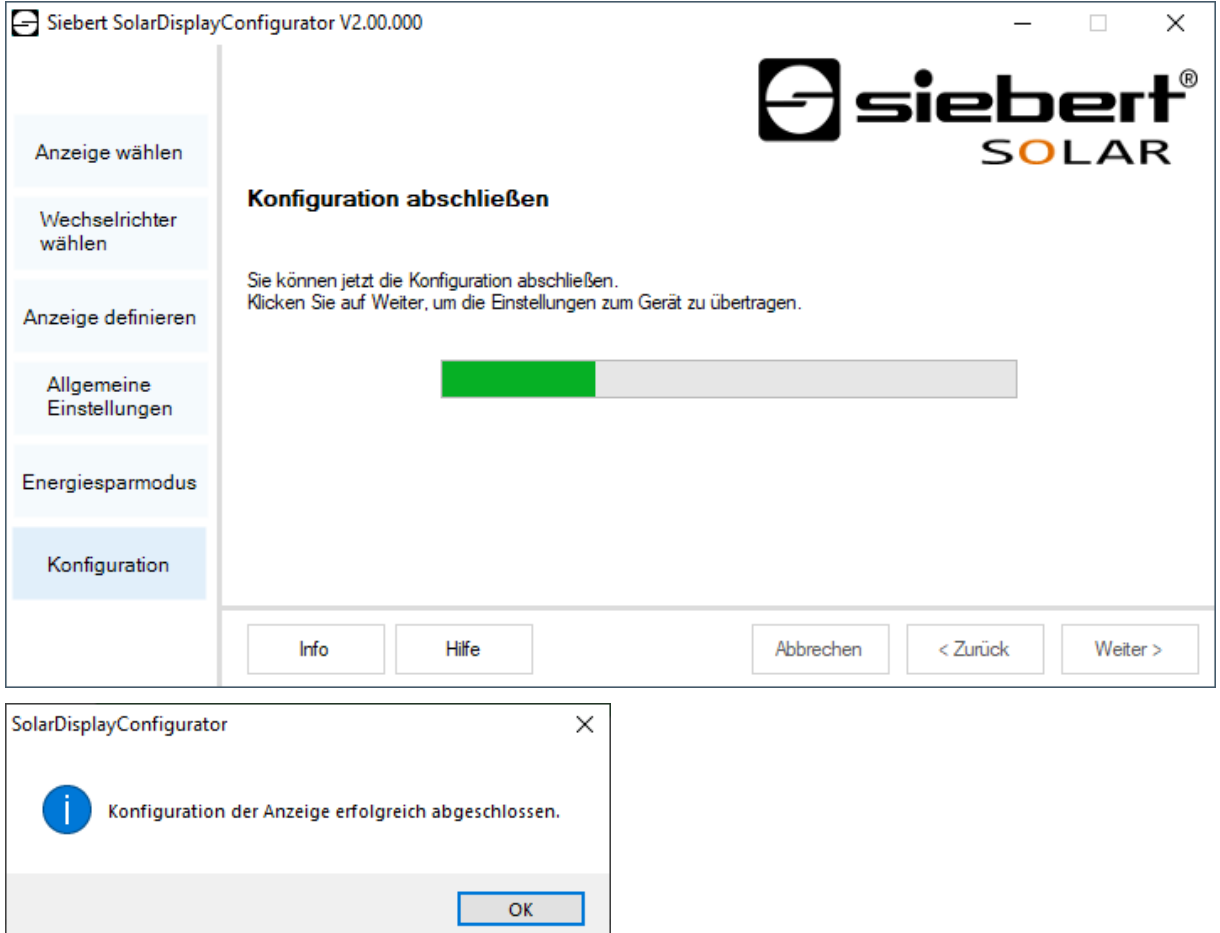

Klicken Sie auf die Schaltfläche 'Weiter', um die Übertragung der Konfiguration zu starten. Nachdem die Anzeige erfolgreich konfiguriert wurde, erscheint abgebildete Dialogbox.

Klicken Sie auf die 'OK', wird der 'SolarDisplayConfigurator' beendet und die Anzeige ist erfolgreich konfiguriert.

Falls Sie eine virtuelle Anzeige konfiguriert haben, werden die Einstellungen in einer Konfigurationsdatei gespeichert und der Speicherort wird in einer Dialogbox angezeigt.

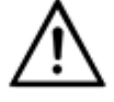

#### **IP-Adresse**

Achten Sie darauf, dass sich Ihr PC und die Anzeige im selben Netzwerksegment befinden. Anzeigen, die sich ausserhalb des Netzwerksegments Ihres PCs befinden werden zwar erkannt, es kann aber keine Verbindung aufgebaut werden. Passen Sie ggf. die IP-Adresse Ihres PCs der IP-Adresse der Anzeige an.

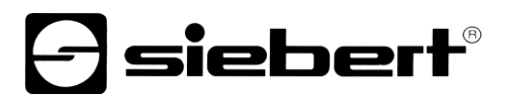

### <span id="page-41-0"></span>**Bluetooth-Verbindung**

Bei Anzeigen des Typs ...-04 kann die Konfiguration zusätzlich über Bluetooth durchgeführt werden.

Exemplarisch wird die Bluetooth-Installation und der Verbindungsaufbau zu einer Siebert-Anzeige für einen Bluetooth-USB-Adapter beschrieben.

Voraussetzung ist, dass der Bluetooth-USB-Adapter mit den Standard-Windows-Treibern betrieben und keine zusätzliche Treibersoftware benötigt wird. Falls Ihr Bluetooth-USB-Adapter spezielle Treiber benötigt, beachten Sie die Dokumentation Ihres Adapters.

#### <span id="page-41-1"></span>**Installation**

Stecken Sie den Bluetooth-USB-Adapter in einen freien USB-Anschluss Ihres PCs und warten Sie die automatische Hardwareerkennung von Windows ab. Nach der Meldung 'Das Gerät wurde installiert und kann jetzt verwendet werden' erscheint das Bluetooth-Symbol in der Taskleiste.

Nachdem der Bluetooth-USB Adapter erfolgreich installiert wurde, muss die Kopplung (Pairing) zwischen dem Bluetooth-Modul der Anzeige und dem Bluetooth-USB-Adapter hergestellt werden.

Die Kopplung ist zwingend erforderlich, damit der 'SolarDisplayConfigurator' über einen virtuellen COM-Port verbunden ist.

### <span id="page-41-2"></span>**Kopplung unter Windows 10**

### Herstellen der Kopplung

Öffnen Sie die Windows Einstellungen (z.B.: Windows-Taste + i) und wählen Sie anschließend den Punkt 'Geräte' aus.

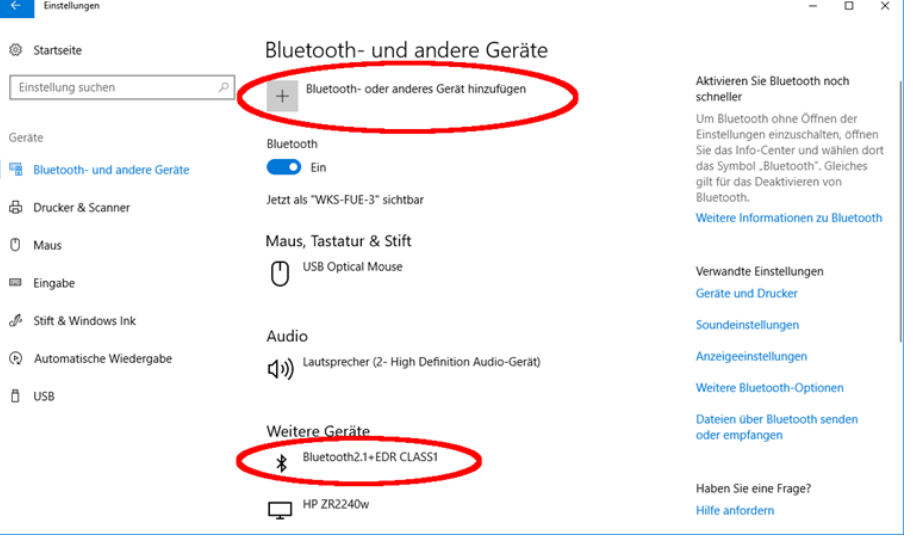

Ihr Bluetooth-Adapter findet sich unter 'Weitere Geräte'.

Zur Herstellung der Kopplung zwischen dem Bluetooth-Adapter und der Anzeige klicken Sie auf 'Bluetooth- oder anderes Gerät hinzufügen'.

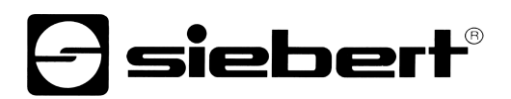

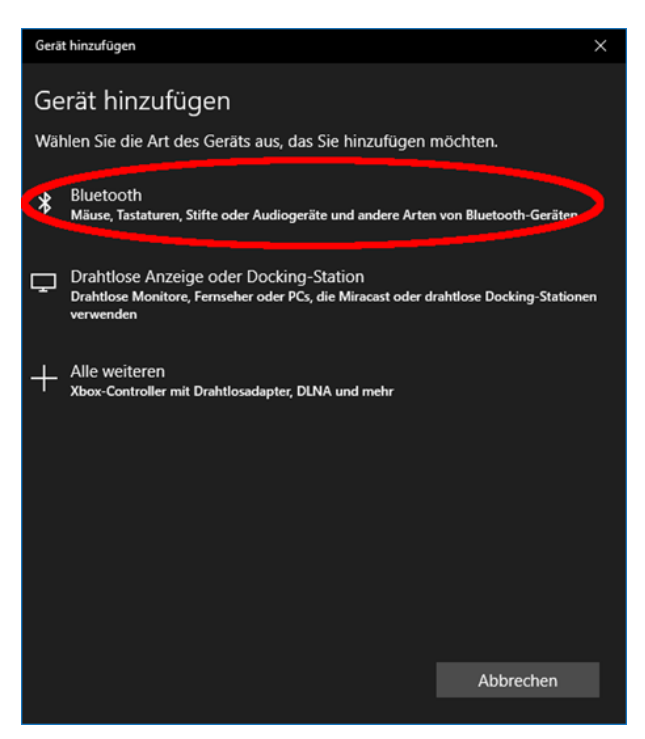

Wählen Sie unter 'Gerät hinzufügen' 'Bluetooth' aus. Daraufhin werden von Windows Bluetooth-Geräte gesucht und angezeigt.

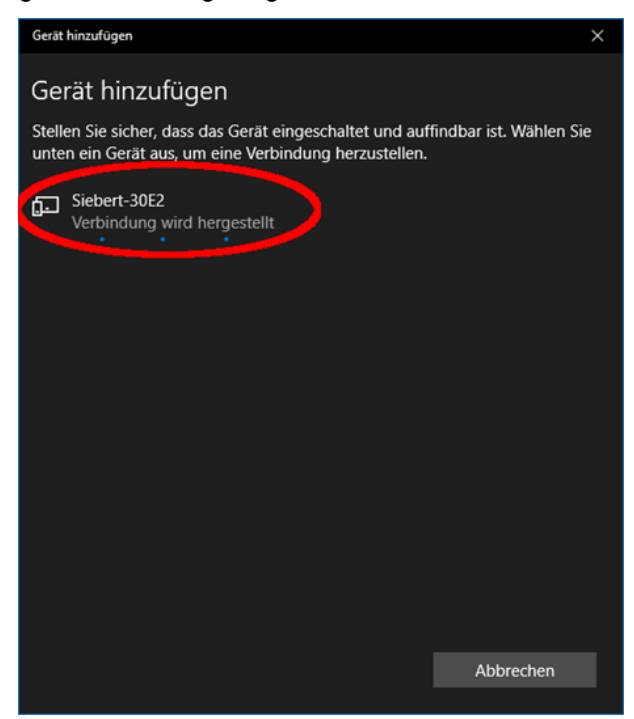

Wählen Sie das Gerät Siebert-xxxx aus. Mehrere Anzeigen werden anhand der letzten vier Stellen der Bluetooth-ID (xxxx) unterschieden.

# **siebert®**

# Prüfen der Kopplung

Öffnen Sie die Windows Einstellungen (z.B.: Windows-Taste + i) und wählen Sie anschließend den Punkt 'Geräte' aus.

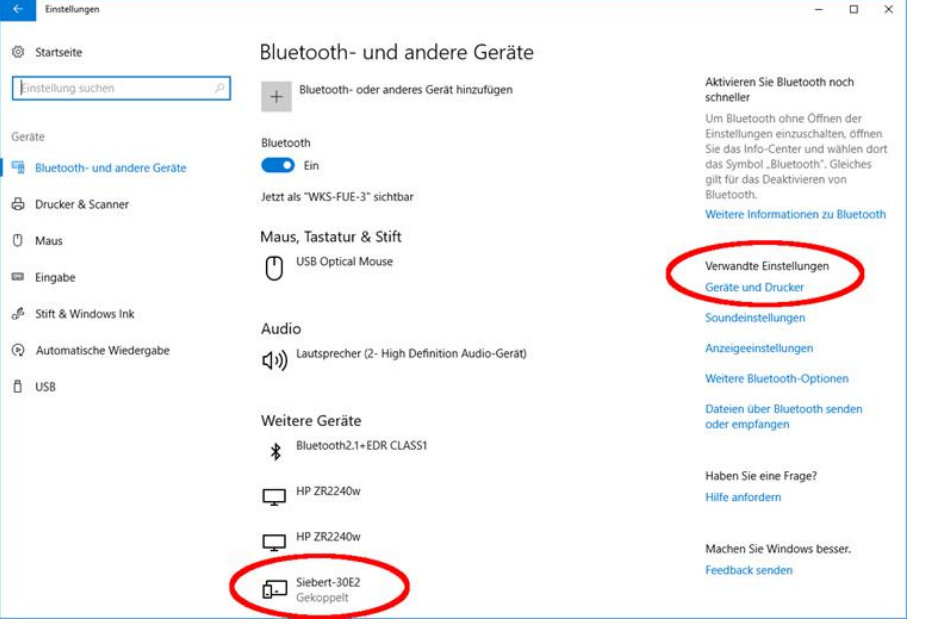

Die gekoppelte Anzeige erscheint unter 'Weitere Geräte'.

Zur Kommunikation verwendet die Anzeige das Bluetooth-Profil 'Serial Port Device'. Dazu wird ein virtueller COM-Port angelegt.

Um detaillierte Informationen über die Bluetooth Kommunikation zu erhalten, wählen Sie unter 'Verwandte Einstellungen' 'Geräte und Drucker'.

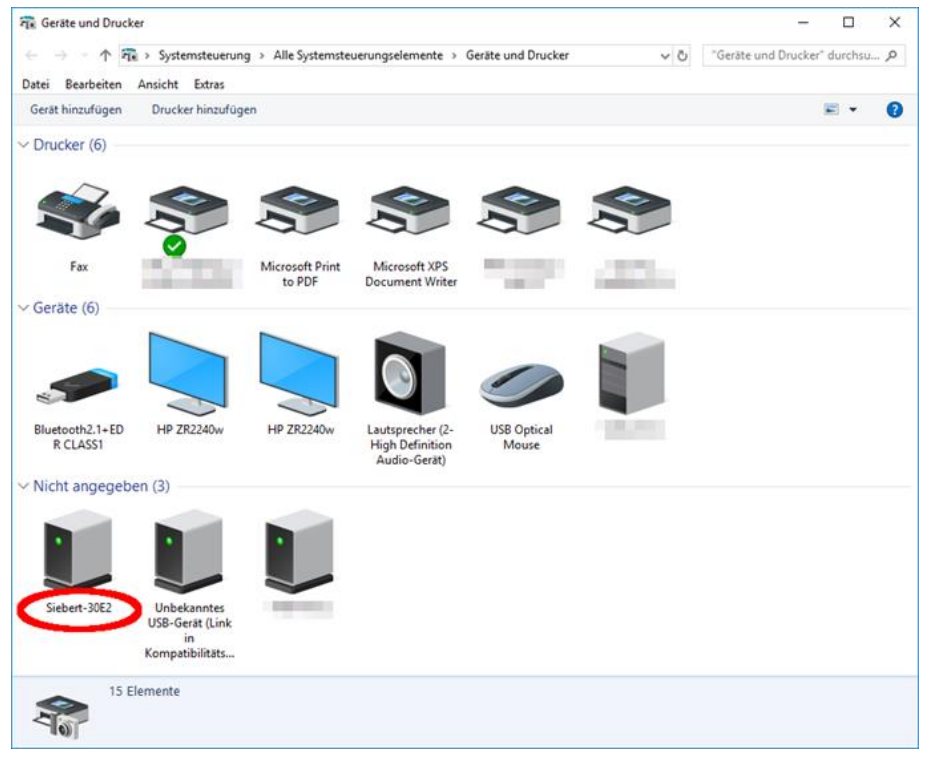

Wählen Sie die Anzeige mittels Doppelclick aus.

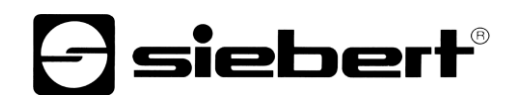

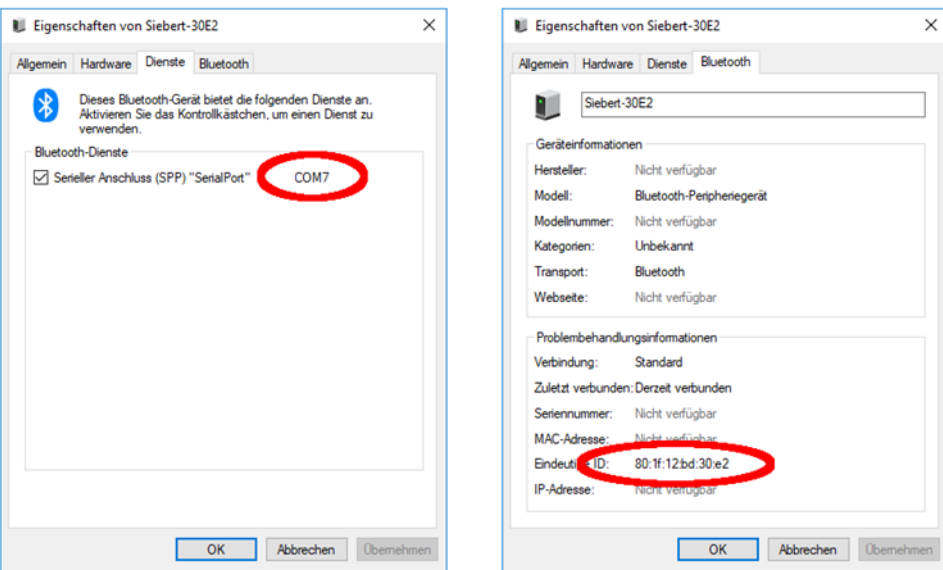

Öffnen Sie die Registerkarte 'Dienste' des Eigenschaften Dialogfensters. Der Bluetooth-Dienst 'Serieller Anschluss (SPP)' muss für die Anzeige aktiviert sein. Dahinter wird der virtuelle COM-Port, der für die Kommunikation genutzt wird, angegeben.

Öffnen Sie die Registerkarte 'Bluetooth' des Eigenschaften Dialogfensters. In der Zeile 'Eindeutige ID' können Sie die Anzeige identifizieren.

# *e* siebert®

# <span id="page-45-0"></span>**Fehlerbehebung**

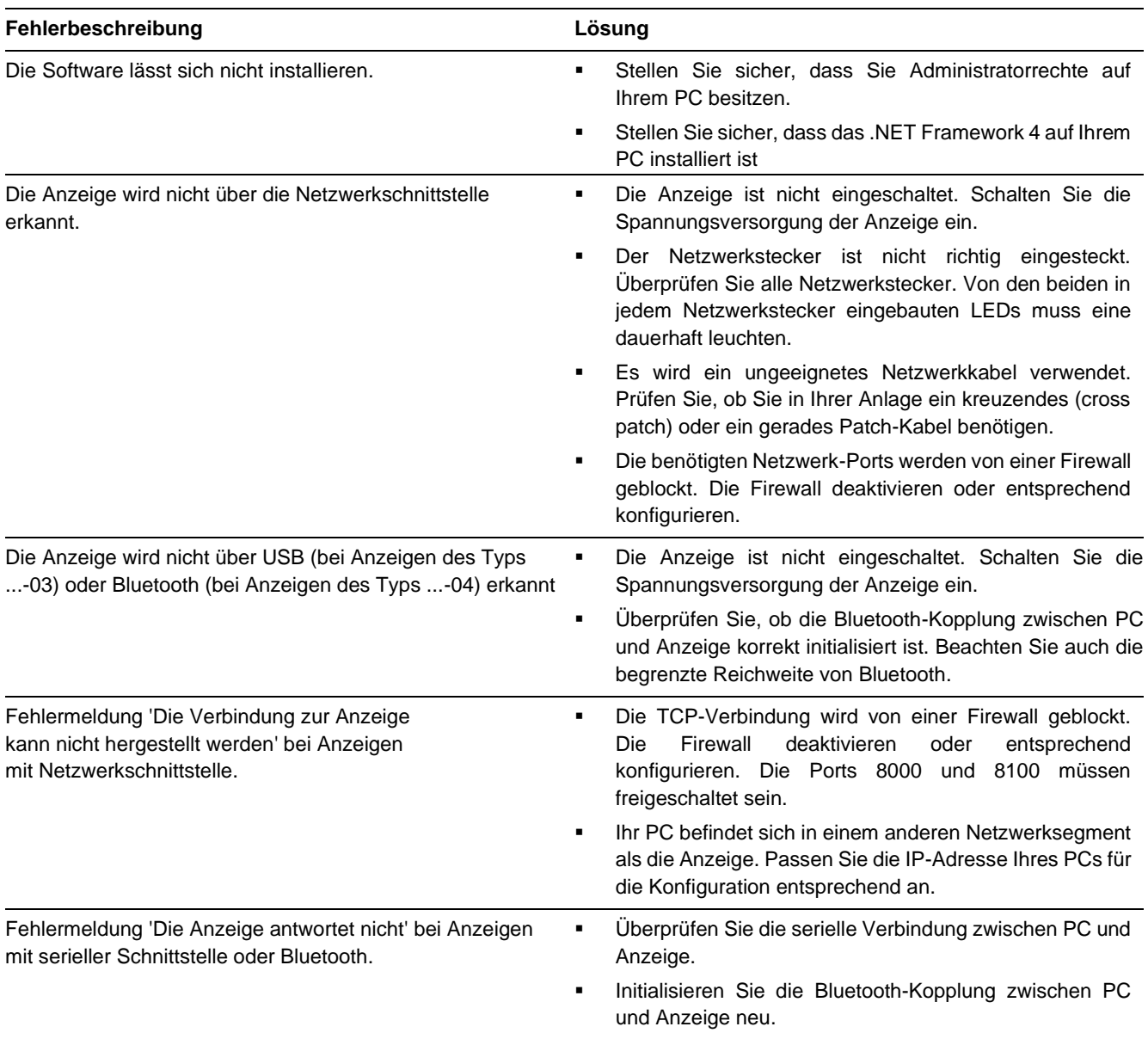

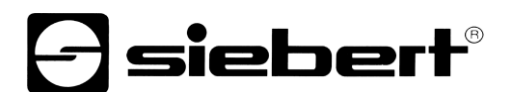

## <span id="page-46-0"></span>**Netzwerk-Resourcen**

Anzeigen mit Ethernet Schnittstelle (-05) benötigen zur Konfiguration die folgenden Netzwerk-Resourcen:

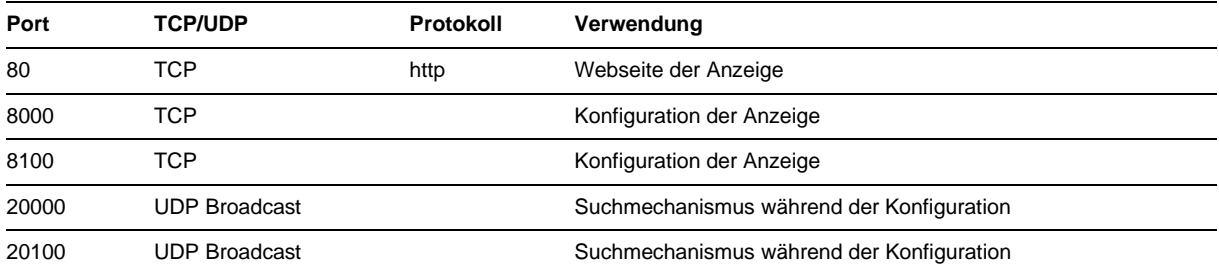

Im laufenden Betrieb werden die konfigurierten Datenquellen von der Anzeige zyklisch abgefragt. Die dazu notwendigen Ports und Abfrageintervalle werden durch die Datenquelle festgelegt und in den Dialogen 'Solar Datenlogger konfigurieren' oder 'Server Einstellungen der Anzeige konfigurieren' angezeigt.

# $\ominus$  siebert $^{\circ}$

# <span id="page-47-0"></span>**11 Service und Support**

Wenn Sie Fragen haben oder unseren Service in Anspruch nehmen möchten, wenden Sie sich bitte an eine der folgenden Adressen:

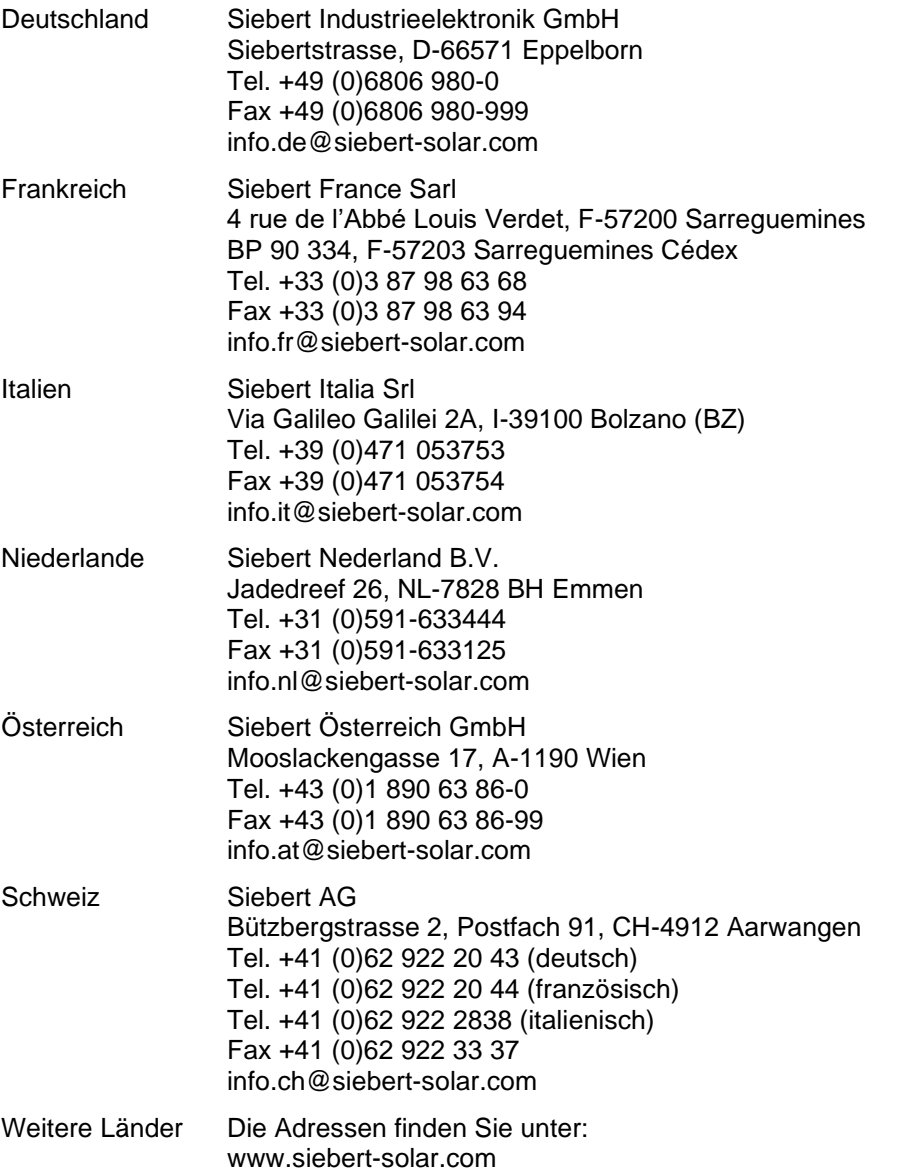

Damit wir Ihnen schnell und effizient helfen können, halten Sie bei Anfragen bitte folgende Informationen bereit:

1. Angaben auf dem Typenschild, insbesondere Typ und Seriennummer

- 2. Detaillierte Beschreibung des Problems und der Umstände
- 3. Telefon- und Faxnummer sowie Email-Adresse, unter der Sie für Rückfragen zu erreichen sind